# **LoadRunner**®

*Installation Guide Windows and UNIX* Version 7.5

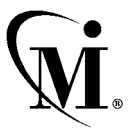

MERCURY INTERACTIVE

LoadRunner Installation Guide, Version 7.5

© Copyright 1994 - 2002 by Mercury Interactive Corporation

All rights reserved. All text and figures included in this publication are the exclusive property of Mercury Interactive Corporation or its licensors, and may not be copied, reproduced, or used in any way without the express permission in writing of Mercury Interactive. Information in this document is subject to change without notice and does not represent a commitment on the part of Mercury Interactive.

Mercury Interactive may have patents or pending patent applications covering subject matter in this document. The furnishing of this document does not give you any license to these patents except as expressly provided in any written license agreement from Mercury Interactive.

Mercury Interactive and Design, M and Design, WinRunner, XRunner, LoadRunner, TestDirector, TestSuite, WebTest, Astra, Astra SiteManager, Astra SiteTest, SiteRunner, FreshWater Software, SiteScope, and SiteSeer are registered trademarks of Mercury Interactive Corporation in the United States and/or other countries. Astra QuickTest, Astra LoadTest, Astra FastTrack, RapidTest, QuickTest, Visual Testing, Action Tracker, Link Doctor, Change Viewer, Dynamic Scan, Fast Scan, Visual Web Display, ActiveTest, ActiveTest SecureCheck, ActiveWatch, POPs on Demand, Topaz, Topaz ActiveAgent, Topaz Observer, Topaz Prism, Topaz Delta, Topaz Rent-a-POP, Topaz Open DataSource, Topaz AIMs, Topaz Console, Topaz Diagnostics, Topaz WeatherMap, Twinlook, TurboLoad, LoadRunner TestCenter, SiteReliance and Global SiteReliance are trademarks of Mercury Interactive Corporation in the United States and/or other countries.

This document may also contain registered trademarks, trademarks, service marks and/or trade names that are owned by their respective companies or organizations. Mercury Interactive Corporation disclaims any responsibility for specifying which marks are owned by which companies or organizations.

If you have any comments or suggestions regarding this document, please send them via e-mail to documentation@merc-int.com.

Mercury Interactive Corporation 1325 Borregas Avenue Sunnyvale, CA 94089 USA

# **Table of Contents**

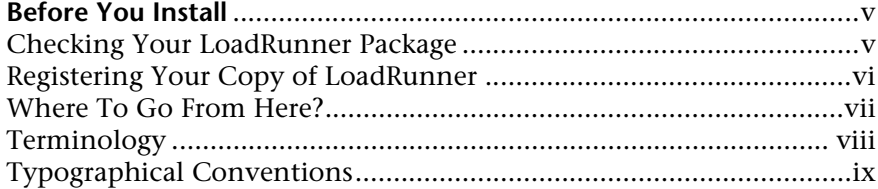

### **[PART I: WINDOWS INSTALLATION](#page-10-0)**

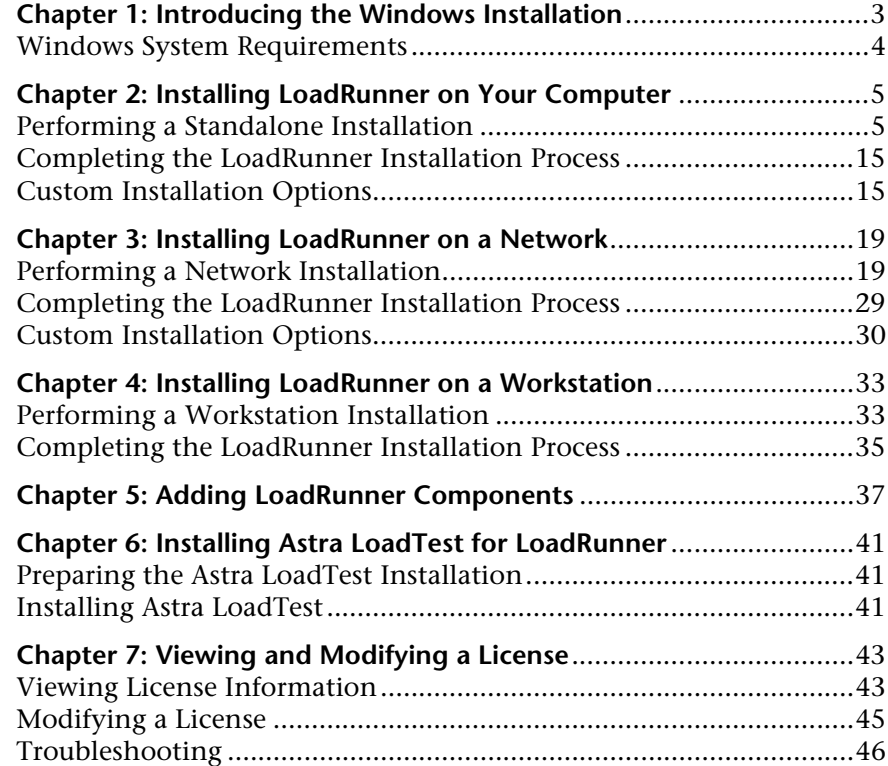

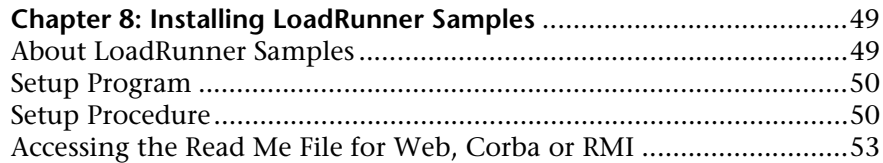

### **[PART II: UNIX INSTALLATION](#page-64-0)**

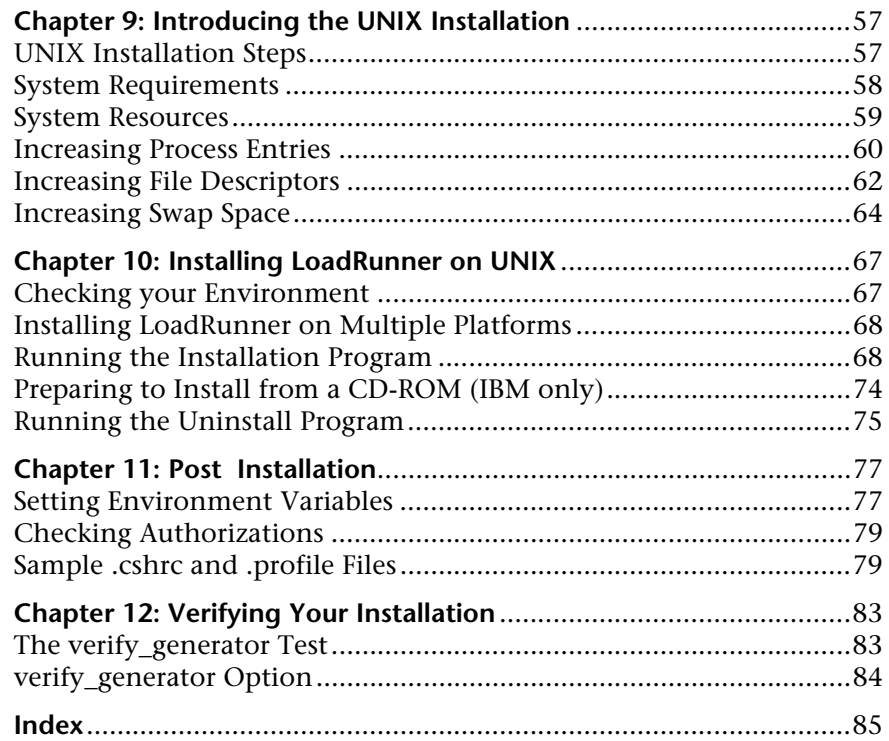

# <span id="page-4-0"></span>**Before You Install**

Welcome to LoadRunner, Mercury Interactive's automated load testing tool for Windows and UNIX systems. This guide describes everything you need to know to install LoadRunner. It describes the LoadRunner package contents, the required system configuration, registration and backup procedures, and how to run the setup programs.

Before you begin to install LoadRunner, review the following preinstallation procedures.

### <span id="page-4-1"></span>**Checking Your LoadRunner Package**

Make sure that your LoadRunner package contains the items described below. If any items are missing or damaged, contact Mercury Interactive or your local distributor.

### **Compact Disk**

Your LoadRunner package includes one compact disk that contains the LoadRunner program and associated files.

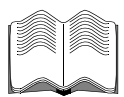

#### **Documentation**

LoadRunner is supplied with a set of documentation that describes how to:

- ➤ install LoadRunner
- ➤ create virtual user scripts
- ➤ use the LoadRunner Controller
- ➤ analyze the results

## <span id="page-5-0"></span>**Registering Your Copy of LoadRunner**

Register your copy of LoadRunner to become a licensed user with all rights and privileges. Registered users have access to technical support and information on all Mercury Interactive products. You will also be eligible for updates and upgrades.

To register your copy of LoadRunner, fill out the Mercury Interactive Software Registration card.

- ➤ If you are in the USA, fill out the USA Owners portion of the card. Send the card to the Sunnyvale, California address printed on the card. No postage is necessary.
- ➤ If you are outside the United States, fill out the Non-USA portion of the registration card and send it to the appropriate international address. Affix postage to the card before mailing.
- ➤ Remember to notify Mercury Interactive or your local representative if you move to a new address, so that you can continue to receive product information and updates.

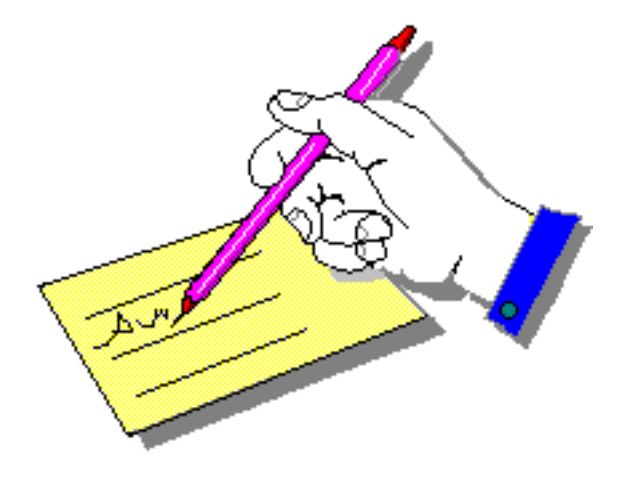

**Note:** You can also register your copy of LoadRunner on Mercury Interactive's Customer Support site (http://support.mercuryinteractive.com).

## <span id="page-6-0"></span>**Where To Go From Here?**

Your LoadRunner compact disk includes all the files that you need to install LoadRunner in any environment. Your actual setup procedure will differ depending on the environment that you will be testing using LoadRunner:

- ➤ If your environment consists of **only Windows-based** machines (i.e. the Controller and all the Vusers will run on Windows-based machines), follow the setup procedure described in Part I of this guide.
- ➤ If your environment consists of **both Windows-based and UNIX-based** machines, follow the setup procedures described in Part I and Part II of this guide.

# **If your testing environment is...**

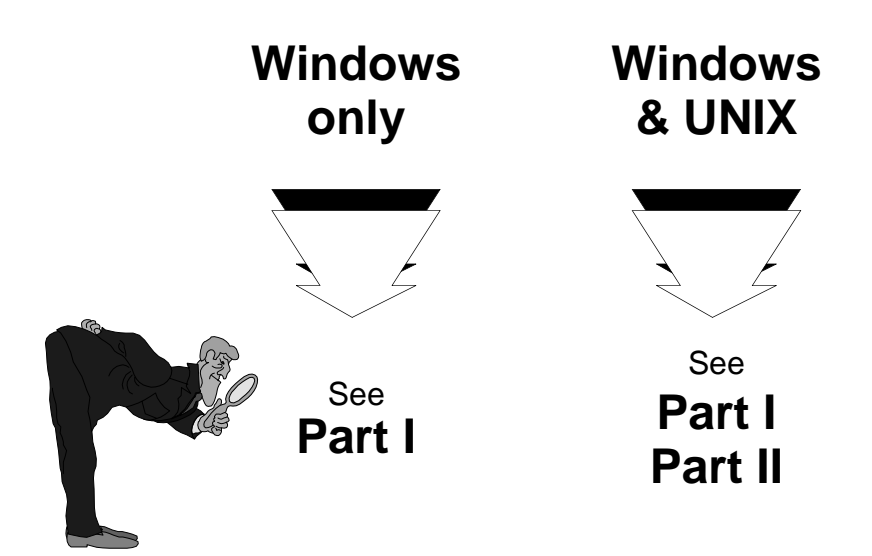

# <span id="page-7-0"></span>**Terminology**

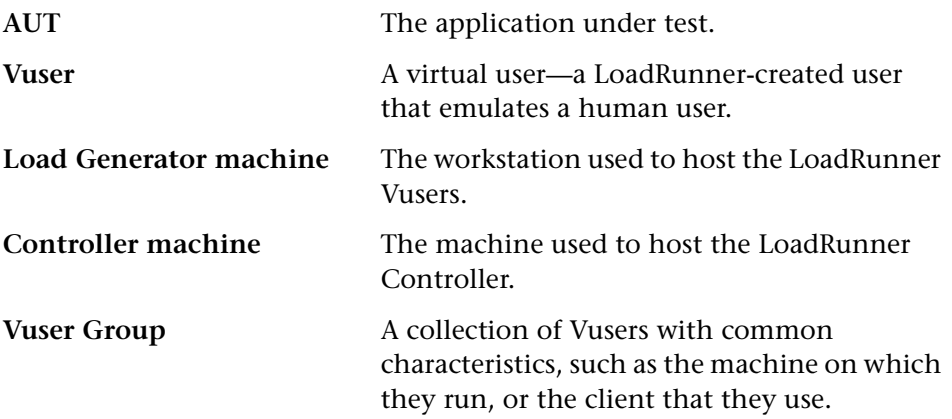

# <span id="page-8-0"></span>**Typographical Conventions**

This book uses the following typographical conventions:

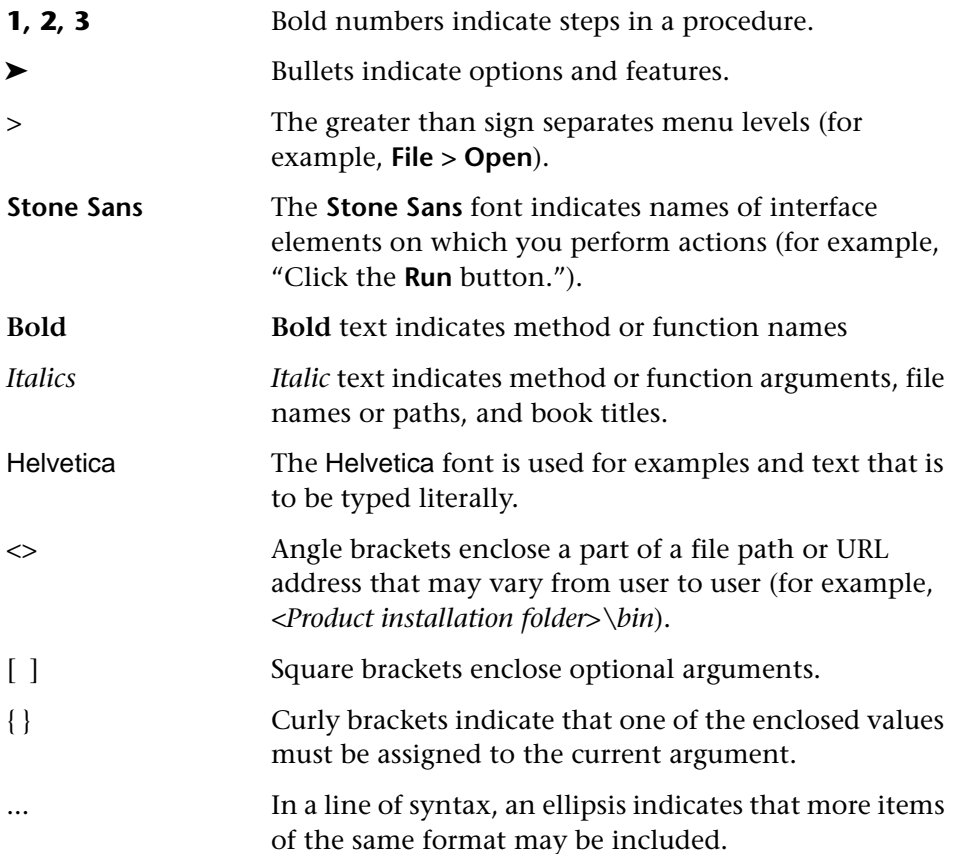

LoadRunner Installation Guide

# **Part I**

# <span id="page-10-0"></span>**Windows Installation**

**1**

# <span id="page-12-0"></span>**Introducing the Windows Installation**

Your LoadRunner compact disk includes a setup program that guides you through the process of installing LoadRunner's components.

Two types of LoadRunner Windows installations are available:

**Standalone Installation** installs LoadRunner on the hard disk of a single-user computer. For details, see [Chapter 2, "Installing LoadRunner on Your](#page-14-2)  [Computer."](#page-14-2)

**Network Installation** installs LoadRunner on a network drive, making LoadRunner available to all users who have access to that network drive. For details, see [Chapter 3, "Installing LoadRunner on a Network."](#page-28-2) After LoadRunner is installed on a network, users can run a **Workstation Installation** to enable them to use a shared version of LoadRunner on the network. For details, see [Chapter 4, "Installing LoadRunner on a](#page-42-2)  [Workstation."](#page-42-2)

With both of the above installation options, you can install the LoadRunner Controller, the virtual user components, or both.

## <span id="page-13-0"></span>**Windows System Requirements**

In order to successfully run LoadRunner, you need the following minimum system configuration.

Refer to http://www-svca.mercuryinteractive.com/products/loadrunner/technical/ for the most updated installation requirements:

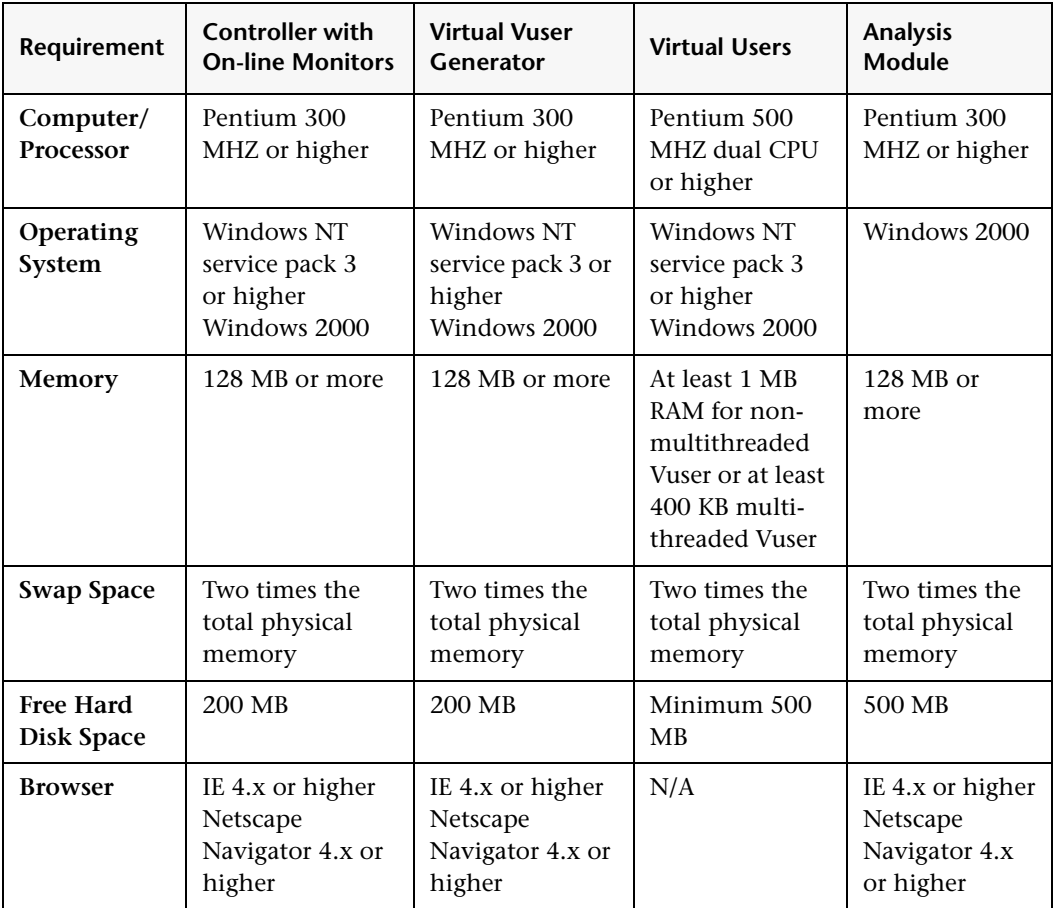

# <span id="page-14-2"></span><span id="page-14-0"></span>**Installing LoadRunner on Your Computer**

Before Installing LoadRunner 7.5, be sure to uninstall any previous versions of LoadRunner.

Two types of LoadRunner installations are available:

**Standalone Installation** installs LoadRunner on the hard disk of a single-user computer. For details, see this chapter.

**Network Installation** installs LoadRunner on a network drive, making LoadRunner available to all users who have access to that network drive. For details, see [Chapter 3, "Installing LoadRunner on a Network."](#page-28-2)

You can install the Controller, virtual user components, or both. In addition, you can choose to install the full LoadRunner configuration, a load generator configuration, or a custom configuration. Choosing custom configuration lets you specify which LoadRunner components to install.

### <span id="page-14-1"></span>**Performing a Standalone Installation**

**Note**: You must log on as an NT Administrator when performing an installation on Windows NT 4.0 or higher.

#### **To install LoadRunner on your computer:**

- **1** Insert the LoadRunner compact disk into a CD-ROM drive. If you are installing from a network drive, connect to that CD-ROM drive.
- **2** Click **Start**, and select **Run**.
- **3** Type the location that you are installing from, followed by *setup.exe*. For example, if your CD-ROM drive letter is M, type:

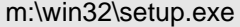

- **4** Click **OK**. The Installshield Wizard begins and displays the software licensing agreement.
- **5** Read the agreement and click **Yes** to accept it and to display the Registration Information dialog box.

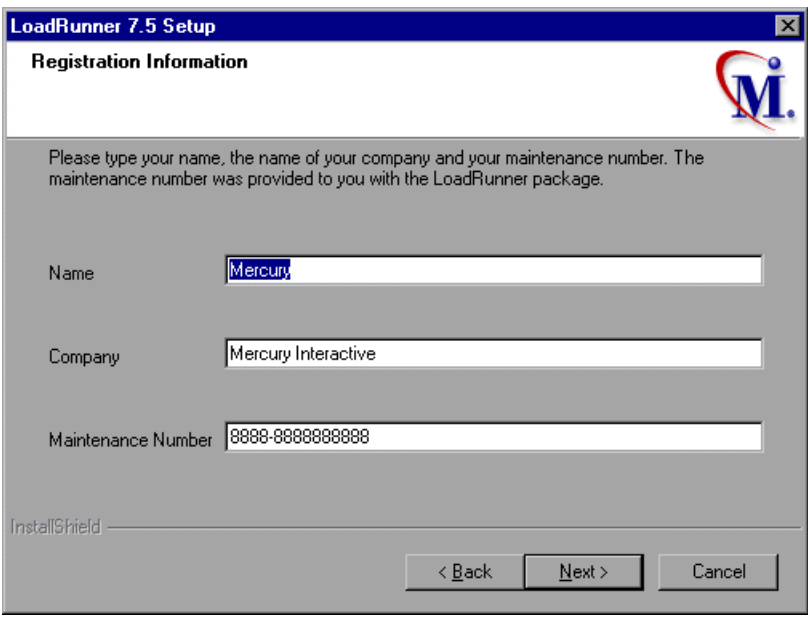

 **6** In the Registration Information dialog box, type your name, the name of your company, and your LoadRunner serial/maintenance number. You can find the maintenance number in the maintenance pack shipped with LoadRunner.

 **7** Click **Next**. Your registration information appears in a read-only dialog box. Check that the information is correct.

Click **No** to return to the previous dialog box and modify the registration information as necessary.

Click **Yes** to confirm that the details are correct and continue with the installation process.

 **8** The LoadRunner Setup program begins and displays the Installation Type dialog box.

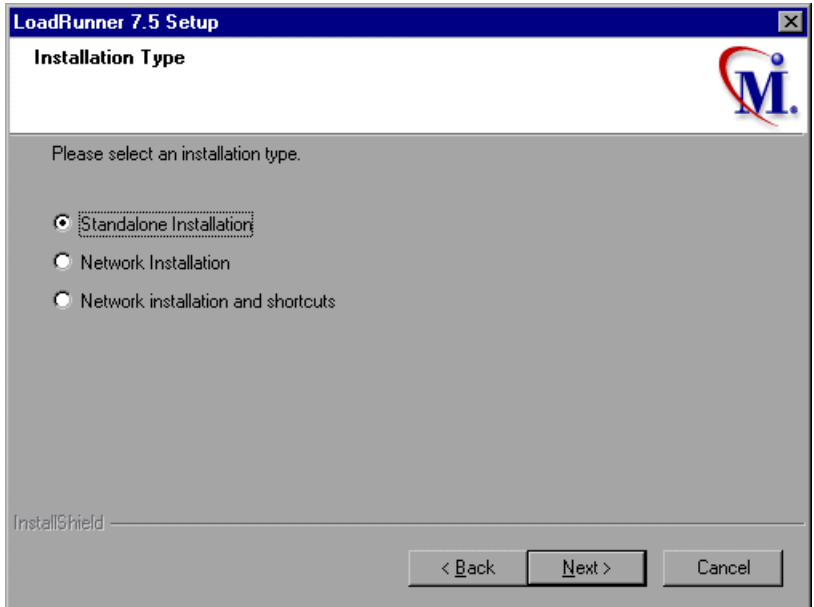

 **9** Click **Standalone Installation**, and then click **Next**. The License dialog box displays the settings for the current LoadRunner license on your machine.

The standalone LoadRunner installation will update the information that appears in this dialog box.

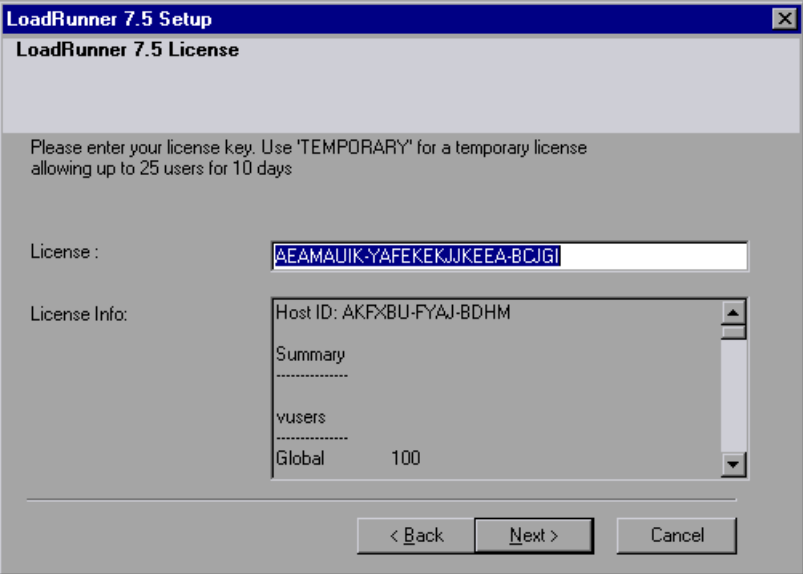

- **10** Enter the LoadRunner license code from your license agreement. If you are evaluating LoadRunner or waiting for a permanent license key, enter the license key *TEMPORARY*. This will let you run up to 25 virtual users for a period of 10 days.
- **11** Click **Next** to proceed. If you have a temporary license, LoadRunner issues a reminder indicating that you have 10 days to evaluate the product. Click **OK**.

 **12** The Setup Type dialog box displays four setup options.

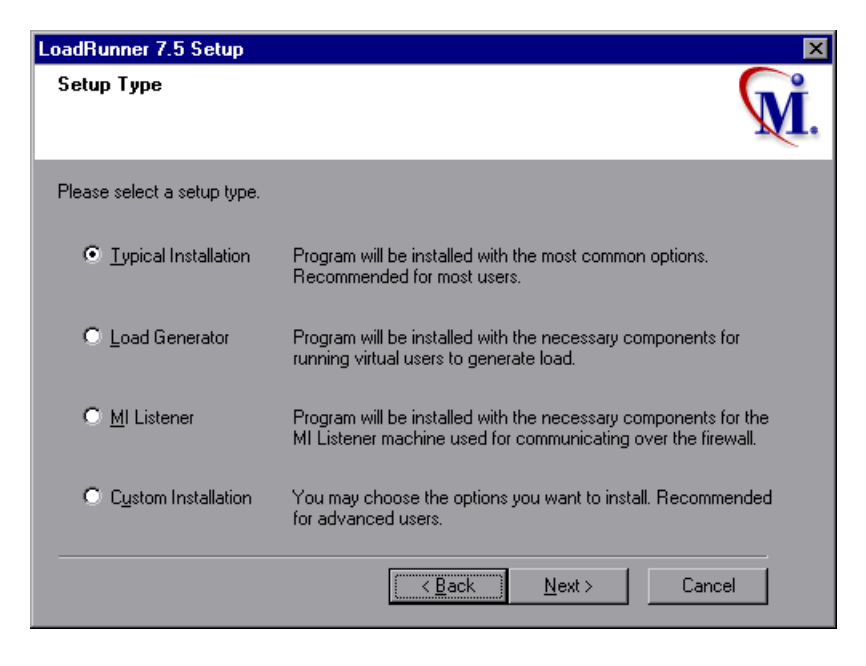

 **13** Select the type of installation that you want: Full, Load Generator, MI Listener, or Custom.

**Typical Installation** installs all commonly-used LoadRunner components, including the LoadRunner Controller, GUI and DB Virtual User components, online documentation, and script samples. Use this option for the machine that controls the Vusers.

**Load Generator** installs only the components needed for running virtual users to generate load. Use this option for machines that are used only to generate load and not to control Vusers.

**MI Listener** installs the components needed on the MI Listener machine used in running vusers over a firewall and monitoring over a firewall. For more information about working with firewalls, refer to the *LoadRunner Controller User's Guide*.

**Custom Installation** lets you install all the LoadRunner components, or select the components that you want to install. For details, see ["Custom](#page-24-1)  [Installation Options," on page 15](#page-24-1).

 **14** Click **Next** to proceed with the setup, and display the Choose Destination Location dialog box.

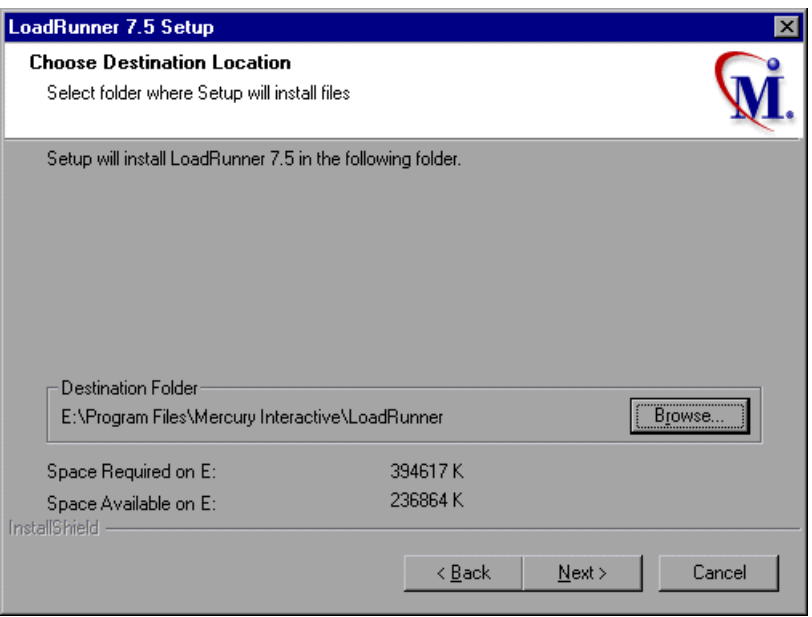

**15** Choose the location where you want to install LoadRunner. To select a different location, click **Browse**, choose a directory, and click **OK**.

**16** The Select Program Folder dialog box appears.

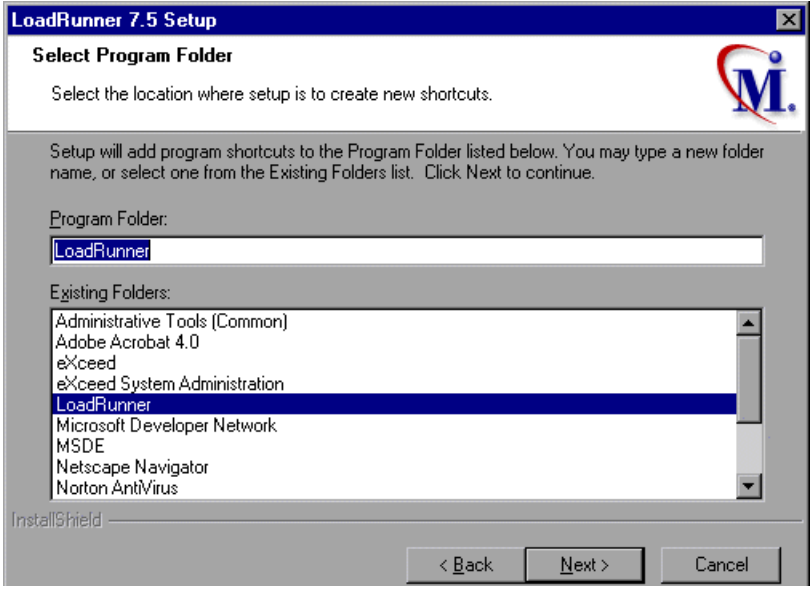

- **17** In the Select Program Folder dialog box, specify a program folder, or accept the default folder, *LoadRunner*.
- **18** Click **Next** to proceed. The installation settings that you selected are displayed in a read-only window. To select different installation settings, click **Back**. To begin installation, click **Next**. The installation process begins.

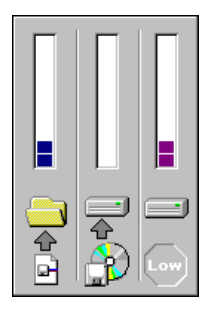

 **19** If you installed LoadRunner's samples, a message tells you to run the samples setup from the LoadRunner Samples program group to complete the samples installation. See [Chapter 8, "Installing LoadRunner Samples"](#page-58-2) for explanations of the sample tests and setup instructions.

Click **OK** to continue with the setup procedure.

 **20** If you installed LoadRunner's online documentation, a message tells you to run the Acrobat Reader setup after the LoadRunner setup is complete. You use the Acrobat Reader to view the LoadRunner online documentation. Install the Acrobat Reader by selecting:

Start > Programs > LoadRunner > Documentation > Acrobat Reader Setup

**Note**: The Acrobat Reader setup installs the Acrobat 5.0 Reader. If you already have this version of the Acrobat Reader installed, it is not necessary to run the Acrobat Reader setup.

 **21** Click **OK** to continue with the setup procedure. The User Login Settings dialog box appears.

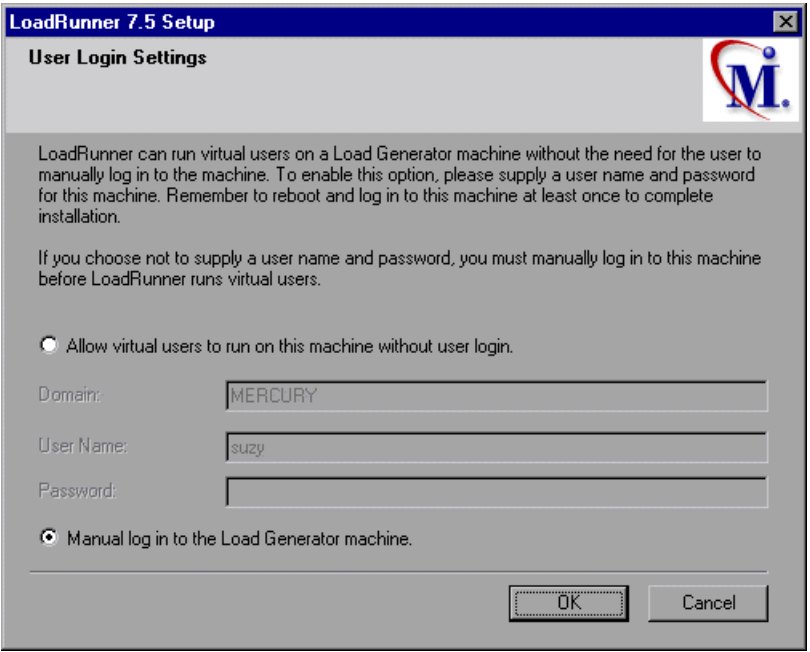

 **22** Select one of the following user login settings:

**Allow virtual users to run on this machine without user login:** LoadRunner will automatically log in to the network from the Load Generator machine, so the virtual users can run without any manual intervention. Enter the network domain where the user machine resides, a user name, and password. Note that you must have administrator privileges.

**Note:** You must boot and log in to the system at least once after LoadRunner installation before the automatic login can work.

**Manual log in to the Load Generator machine:** The user must manually log into the network from the Load Generator machine for each session of running Vusers.

Click **OK**.

 **23** The Registration Information dialog box appears. Click **Next** to complete the installation.

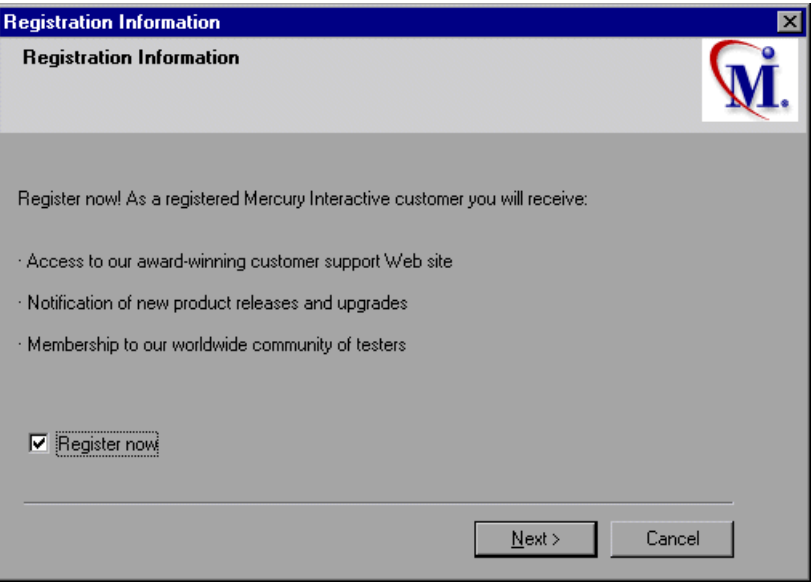

 **24** The setup program prompts you to restart your computer. You can delay restarting your computer until a later point.

**Note:** The following message appears the first time that a user logs on after a full standalone LoadRunner installation: "HCL Inetd CPLInquire cpl 8af40c". This message relates to the HCL (Hummingbird Communications Ltd.) Inetd service, when Inetd is installed as a Windows NT service. Please close the message box and continue to start your computer.

The LoadRunner standalone installation is now complete.

### <span id="page-24-0"></span>**Completing the LoadRunner Installation Process**

**To complete the LoadRunner installation process:**

- ➤ Select **Start** > **Programs** > **LoadRunner** > **Readme** to see what's new in LoadRunner, and any last-minute limitations.
- ➤ To install the Adobe Acrobat Reader 5.0, select:

Start > Programs > LoadRunner > Documentation > Acrobat Reader Setup

- ➤ To complete LoadRunner's sample installation, run the Samples setup after LoadRunner setup is complete. Refer to [Chapter 8, "Installing LoadRunner](#page-58-2)  [Samples"](#page-58-2) for explanations of the sample tests and setup instructions.
- ➤ If your version of LoadRunner is supplied with a plug and you have not already installed the plug, do so now by inserting it into the parallel port.
- ➤ To create Vuser scripts for **Baan**, you need to specify the correct application server in the Baan user file:

The user file, u[username], is located under the Baan installation folder in bse/lib/user. Add the following line to the beginning of the user file:

std\_program:ottstpteststand

This tells LoadRunner to use the Test Standard Program when recording and running Vusers.

➤ To start LoadRunner, select **Start** > **Programs** > **LoadRunner** > **Controller**.

### <span id="page-24-1"></span>**Custom Installation Options**

If you choose to perform a Custom installation of LoadRunner, the setup program allows you to select the LoadRunner components that you want to install. You can install the following LoadRunner components:

- ➤ **Controller:** Controls the execution of scenarios and Vusers.
- ➤ **GUI Vusers:** Scripts emulating users operating on a graphical user interface.
- ➤ **Vusers:** Scripts emulating users without a graphical user interface by using direct function calls. See the Read Me file for supported protocols.
- ➤ **Vuser Generator:** LoadRunner's tool for creating Vuser scripts, through recording.
- ➤ **In-depth Performance Analysis:** Graphs and reports containing information about the test execution.
- ➤ **Online Documentation:** All user guides in Acrobat format.
- ➤ **Samples**: The LoadRunner sample flight application.
- ➤ **Load Generator:** The components necessary for running virtual users to generate load.
- ➤ **Astra LoadTest for LoadRunner Installation:** The components necessary for installing the Astra LoadTest Virtual User Recorder for users with existing Astra tests. For installation instructions, refer to [Chapter 6, "Installing Astra](#page-50-3)  [LoadTest for LoadRunner."](#page-50-3)
- ➤ **Monitors over FireWall:** Components on the agent machine for monitoring over the firewall. For more information, refer to the Using Firewalls chapter of the *LoadRunner Controller User's Guide*.
- ➤ **MI Listener Component:** Components for the MI Listener machine used in running vusers and monitoring over the firewall. For more information, refer to the Using Firewalls chapter of the *LoadRunner Controller User's Guide*.

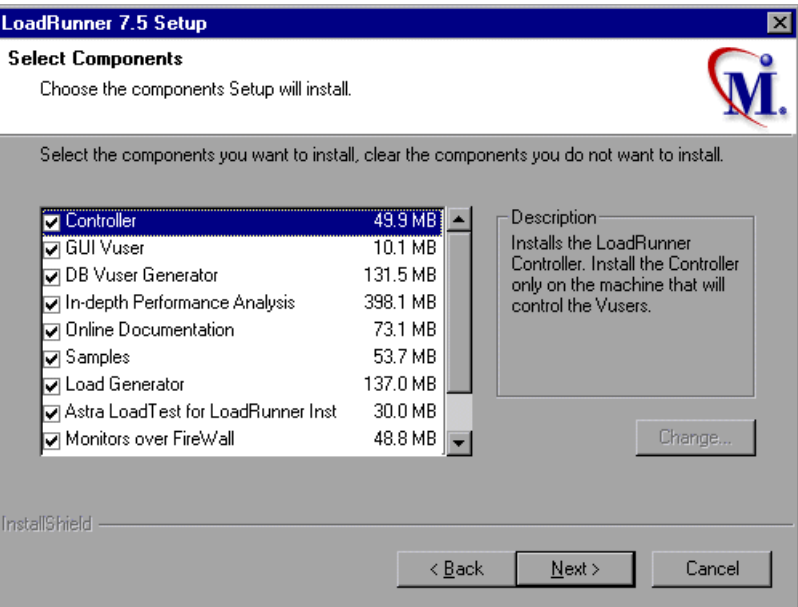

Clear the checkboxes next to the components that you do not want to install, and select the checkboxes next to the components that you want to install.

Click **Next** to proceed with the installation process.

LoadRunner Installation Guide

# <span id="page-28-2"></span><span id="page-28-0"></span>**Installing LoadRunner on a Network**

Two types of LoadRunner installations are available:

**Standalone Installation** installs LoadRunner on the hard disk of a single-user computer. For details, see [Chapter 2, "Installing LoadRunner on Your](#page-14-2)  [Computer."](#page-14-2)

**Network Installation** installs LoadRunner on a network drive, making LoadRunner available to all users who have access to that network drive. For details, see below.

After LoadRunner is installed on a network, users can run a **Workstation Installation** to enable them to use a shared version of LoadRunner on the network. For details, see [Chapter 4, "Installing LoadRunner on a](#page-42-2)  [Workstation."](#page-42-2)

This chapter describes how to install the Controller, virtual user components, or both. In addition, you can choose to install the full LoadRunner configuration, a load generator configuration, or a custom configuration. Choosing custom configuration lets you specify which LoadRunner components to install.

### <span id="page-28-1"></span>**Performing a Network Installation**

You can install LoadRunner on a network so that multiple users can access the same copy of LoadRunner. To install LoadRunner on a network, perform the following main steps:

- ➤ Run the setup program to install LoadRunner on the network.
- ➤ Run the workstation setup program at each workstation to install the LoadRunner icons on the individual desktops.

**Note:** You must log on as an NT Administrator when performing an installation on Windows NT 4.0.

#### **To install LoadRunner on a network:**

- **1** Insert the LoadRunner compact disk into a CD-ROM drive. If you are installing from a network drive, connect to that CD-ROM drive.
- **2** Click **Start,** and select **Run**.
- **3** Type the location that you are installing from, followed by *setup.exe*. For example, type:

m:\win32\setup.exe

 **4** Click **OK**. The Installshield Wizard begins and displays the software licensing agreement.

 **5** Read the agreement and click **Yes** to accept it and display the Registration Information dialog box.

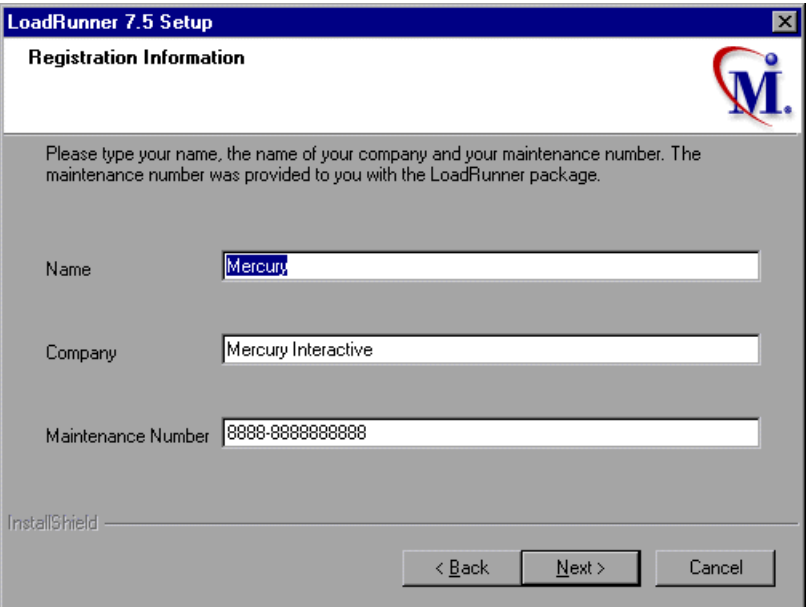

- **6** In the Registration Information dialog box, type your name, the name of your company, and your LoadRunner serial/maintenance number. You can find the maintenance number in the maintenance pack shipped with LoadRunner.
- **7** Click **Next**. Your registration information appears in a read-only dialog box. Check that the information is correct.

Click **No** to return to the previous dialog box and modify the registration information as necessary.

Click **Yes** to confirm that the details are correct and continue with the installation process.

 **8** The LoadRunner Setup program begins and displays the Installation Type dialog box.

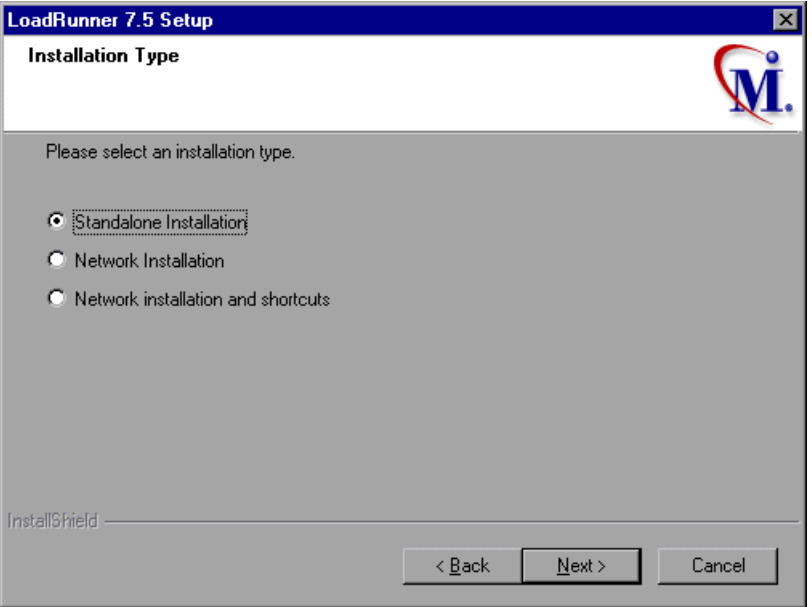

 **9** Click one of the network installation options:

**Network Installation** installs LoadRunner on a network drive, but does not configure your workstation to run LoadRunner.

**Network Installation and add shortcuts to your Start menu** installs LoadRunner on a network drive and also configures your workstation to run LoadRunner.

 **10** Click **Next** to proceed.

 **11** The License dialog box displays the settings for the current LoadRunner license on your machine. The LoadRunner Network installation will update the information that appears in this dialog box.

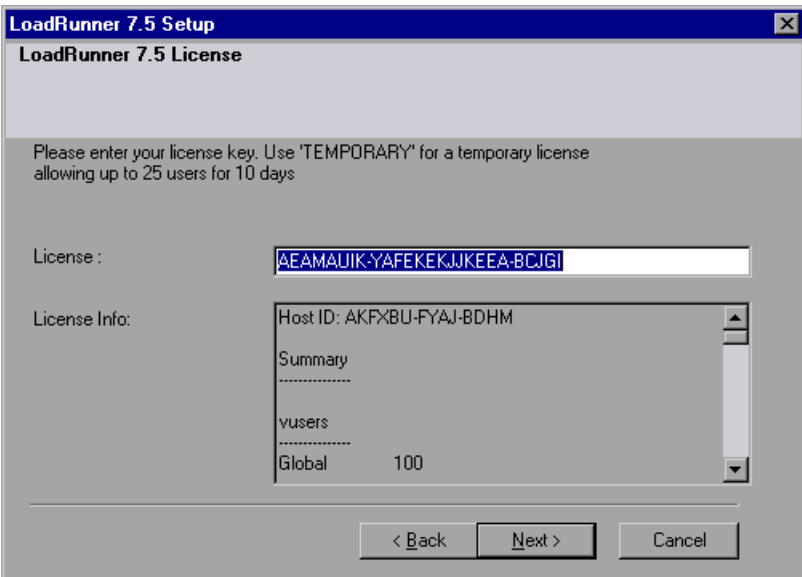

- **12** Enter the LoadRunner license code from your license agreement. If you are evaluating LoadRunner or waiting for a permanent license key, enter the license key *TEMPORARY*. This will let you run up to 25 virtual users for a period of 10 days.
- **13** Click **Next** to proceed. If you have a temporary license, LoadRunner issues a reminder indicating that you have 10 days to evaluate the product. Click **OK**.

 **14** The Setup Type dialog box displays three four options.

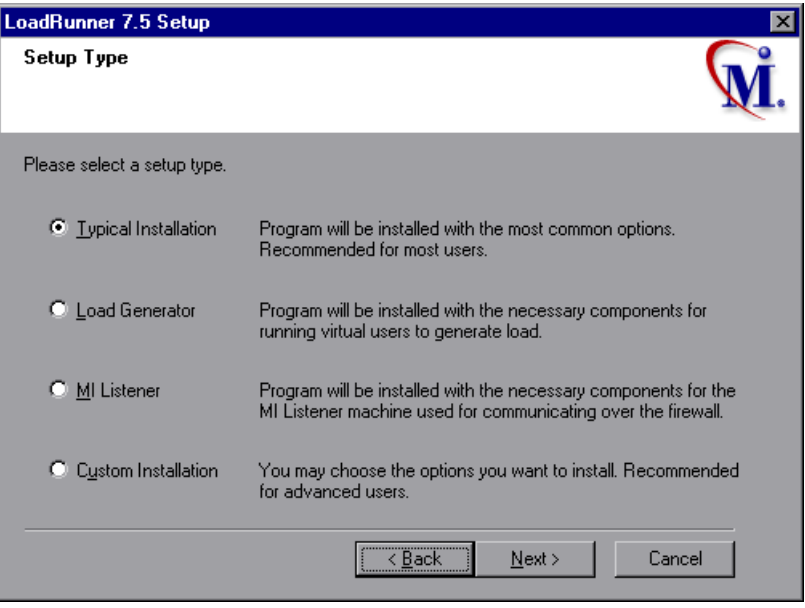

 **15** Select the type of installation that you want: Full, Load Generator, MI Listener or Custom.

**Typical Installation** installs all commonly-used LoadRunner components including the LoadRunner Controller, GUI and DB Virtual User components, online documentation, and script samples. Use this option for the machine that controls the Vusers.

**Load Generator** installs only the components needed for running virtual users to generate load. Use this option for machines that are used only to generate load and not to control Vusers.

**MI Listener** installs the components needed on the MI Listener machine used in monitoring over a firewall. For more information about monitoring over a firewall, refer to the *LoadRunner Controller User's Guide (Windows)*.

**Custom Installation** lets you install all the LoadRunner components, or select the components that you want to install. For details, see ["Custom](#page-39-0)  [Installation Options" on page 30](#page-39-0).

**16** Click **Next** to proceed with the setup and display the Choose Destination Location dialog box.

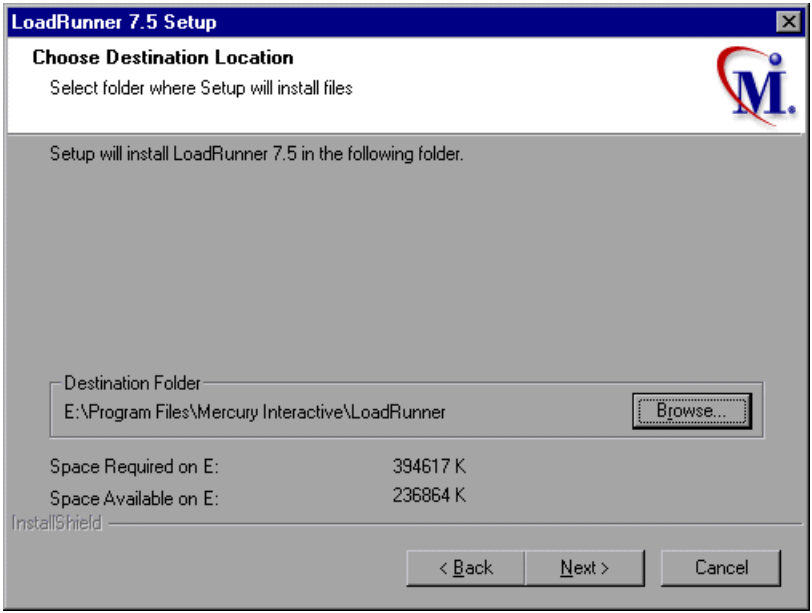

- **17** Select the directory on your network in which the setup program will install LoadRunner. To install LoadRunner in a location other than the default, click **Browse**, choose a directory, and click **OK**.
- **18** If you selected **Network Installation and add shortcuts to your Start menu**  earlier in the installation**,** the Select Program Folder dialog box appears. In

the Select Program Folder dialog box, specify a program folder, or accept the default folder, *LoadRunner*. Click **Next** to proceed**.**

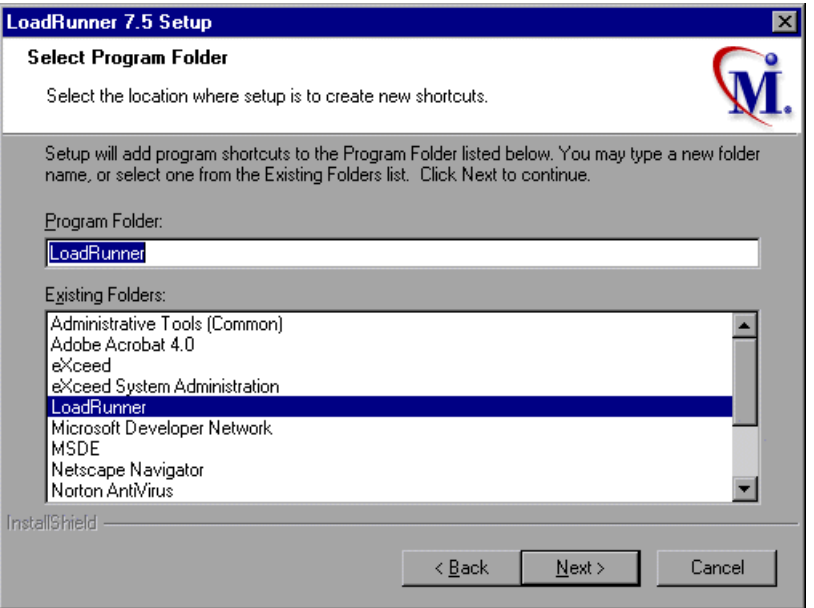

**19** The installation settings you selected are displayed in a read-only window. Review the settings. If you to want to select different installation settings, click **Back**. If you are satisfied with the installation settings, click **Next**. The installation process begins.

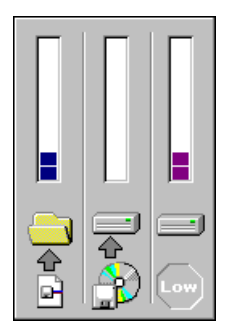

 **20** If you installed LoadRunner's samples, a message tells you to run the samples setup from the LoadRunner Samples program group to complete
the samples installation. Refer to [Chapter 8, "Installing LoadRunner](#page-58-0)  [Samples"](#page-58-0) for detailed explanations of the sample tests and setup instructions.

Click **OK** to continue with the setup procedure.

 **21** If you installed LoadRunner's online documentation, a message tells you to run the Acrobat Reader setup after the LoadRunner set up is complete. You use the Acrobat Reader to view LoadRunner's online documentation.

**Note:** The Acrobat Reader setup installs the Acrobat 5.0 Reader. If you already have this version of the Acrobat Reader installed, it is not necessary to run the Acrobat Reader setup.

Click **OK** to continue with the setup procedure.

 **22** If you selected **Network Installation and add shortcuts to your Start menu**  earlier in the installation**,** the User Login Settings dialog box appears.

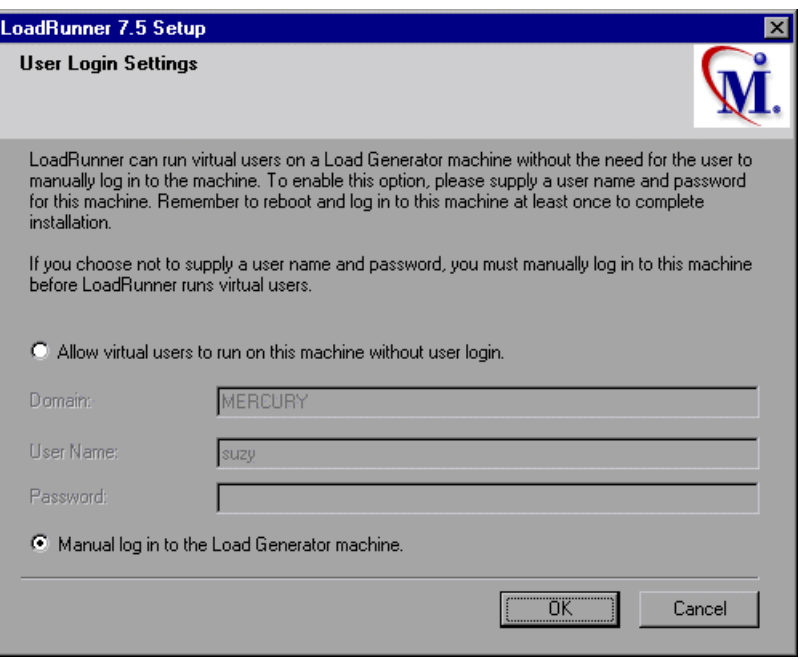

 **23** Select one of the following user login settings:

**Allow virtual users to run on this machine without user login:** LoadRunner will automatically log the Vusers running on the load generator machine into the network. Supply the network domain where the user machine resides, a user name, and password. Note that you must have administrator privileges.

**Note:** You must boot and log in to the system at least once after LoadRunner installation before the automatic login can work.

**Manual log in to the Load Generator machine:** The user must manually log in to the load generator for each session of running Vusers.

Click **OK**.

 **24** The setup program prompts you to restart your computer. You can delay restarting your computer until a later time.

# **Completing the LoadRunner Installation Process**

If you selected **Install on Network and add shortcuts to your Start menu** during the installation:

- ➤ Select **Start** > **Programs** > **LoadRunner** > **Readme** to see what's new in LoadRunner, and any last-minute limitations.
- ➤ To install the Adobe Acrobat Reader 5.0, select **Start** > **Programs** > **LoadRunner > Documentation** > **Acrobat Reader Setup**
- ➤ To complete LoadRunner's sample installation, run the Samples setup after the LoadRunner setup is complete. Refer to [Chapter 8, "Installing](#page-58-0)  [LoadRunner Samples"](#page-58-0) for detailed explanations of the sample tests and setup instructions.
- ➤ If your version of LoadRunner is supplied with a plug and you have not already installed the plug, do so now by inserting it into the parallel port.
- ➤ To create scripts for **Baan** applications, you need to specify the location of the application server in the Baan user file:

The user file, u[username], is located under the Baan installation folder in bse/lib/user. Add the following line to the beginning of the user file:

std\_program:ottstpteststand

This tells LoadRunner to use the Test Standard Program when recording and running Vusers.

➤ To start LoadRunner, select **Start** > **Programs** > **LoadRunner** > **Controller**.

**Note:** You must now perform a workstation installation of LoadRunner on all computers on which you want to run the network installation of LoadRunner. For details see [Chapter 4, "Installing LoadRunner on a](#page-42-0)  [Workstation."](#page-42-0)

# **Custom Installation Options**

If you choose to perform a Custom installation of LoadRunner, the setup program allows you to select the LoadRunner components that you want to install. You can install the following LoadRunner components:

- ➤ **Controller:** Controls the execution of scenarios and tests.
- ➤ **GUI Vusers:** Scripts that emulate users operating on a graphical user interface.
- ➤ **Vusers:** Scripts that emulate users without a graphical user interface by using direct function calls. See the Read Me file for supported protocols.
- ➤ **Vuser Generator:** LoadRunner's tool for creating Vuser scripts, through recording.
- ➤ **In-depth Performance Analysis:** Graphs and reports containing information about the test execution.
- ➤ **Online Documentation:** All user guides in Acrobat format.
- ➤ **Samples**: The LoadRunner sample flight application.
- ➤ **Load Generator:** The components necessary for running virtual users to generate load.
- ➤ **Astra LoadTest for LoadRunner Installation:** The components necessary for installing the Astra LoadTest Virtual User Recorder for users with existing Astra tests. For installation instructions, refer to [Chapter 6, "Installing Astra](#page-50-0)  [LoadTest for LoadRunner."](#page-50-0)
- ➤ **Monitors over FireWall:** Components on the agent machine for monitoring over the firewall.
- ➤ **MI Listener Component:** Components for the MI Listener machine used in running Vusers and monitoring over the firewall.

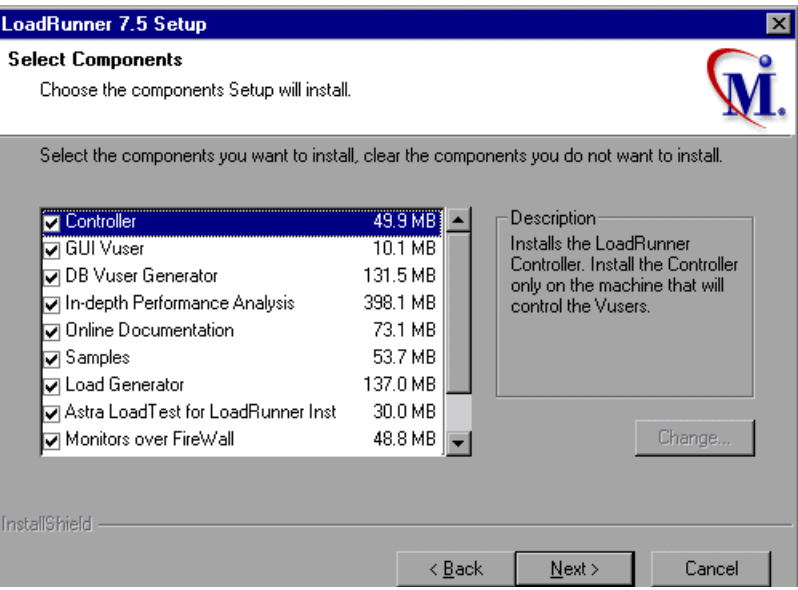

Clear the checkboxes next to the components that you do not want to install, and select the checkboxes next to the components that you want to install.

Click **Next** to proceed with the installation process.

LoadRunner Installation Guide

# <span id="page-42-0"></span>**Installing LoadRunner on a Workstation**

Two types of installation are available:

**Standalone Installation** installs LoadRunner on the hard disk of a single-user computer. For details, see [Chapter 2, "Installing LoadRunner on Your](#page-14-0)  [Computer."](#page-14-0)

**Network Installation** installs LoadRunner on a network drive, making LoadRunner available to all users who have access to that network drive. For details, see [Chapter 3, "Installing LoadRunner on a Network."](#page-28-0)

After LoadRunner is installed on a network, users can run a **Workstation Installation** to enable them to use a shared version of LoadRunner on the network. For details, see below.

# **Performing a Workstation Installation**

A workstation installation must be performed for each workstation that will run LoadRunner from the network. The workstation installation can be performed only after the network installation has been successfully completed.

**Note:** You must log on as an NT Administrator when performing an installation on Windows NT 4.0.

#### **To perform a workstation installation:**

 **1** Click **Start,** and select **Run**. In the Open box, type:

*installation\_directory*\setup\setup.exe

where *installation\_directory* is the location on the network in which you installed the LoadRunner setup files.

- **2** Click **OK**.
- **3** In the User Information dialog box, type your name and click **Continue**.
- **4** The registration information appears in a read-only dialog box. Check that the information is correct.

Click **No** to return to the previous dialog box in order to modify the registration information.

Click **Yes** to confirm that the details are correct and continue the installation process.

If you are installing LoadRunner on Windows NT, a message will appear at this point stating that you must be an NT Administrator to continue the setup process.

A message states that the setup program will create a LoadRunner program group on your desktop and will install a few LoadRunner files on your hard drive. Setup will also create a Common directory. The Common directory will be used to store common files on your computer, when you install other Mercury Interactive products.

- **5** Click **Next**.
- **6** If you installed LoadRunner's samples, a message tells you to run the samples setup from the LoadRunner Samples program group to complete the samples installation. See [Chapter 8, "Installing LoadRunner Samples"](#page-58-0) for detailed explanations of the sample tests and setup instructions.

Click **OK** to continue with the setup procedure.

**7** If you installed LoadRunner's online documentation, a message tells you to run the Acrobat Reader setup after the LoadRunner setup is complete. You use the Acrobat Reader to view LoadRunner's online documentation.

**Note:** The Acrobat Reader setup installs the Acrobat 5.0 Reader. If you already have this version of the Acrobat Reader installed, it is not necessary to run the Acrobat Reader setup.

Click **OK** to continue with the setup.

- **8** By default, the setup program creates the program group, LoadRunner, and adds the LoadRunner icons to the group.
- **9** If you prefer to add the LoadRunner icons to an existing program group, select the group from the list. Click **Next** to proceed.
- **10** The setup program prompts you to restart your computer. You can delay restarting your computer until a later time.

# **Completing the LoadRunner Installation Process**

**To complete the installation process:**

- ➤ Select **Start > Programs > LoadRunner > Readme** to see what's new in LoadRunner, and any last-minute limitations.
- ➤ To install the Adobe Acrobat Reader 5.0, select **Start > Programs > LoadRunner > Documentation > Acrobat Reader Setup**
- ➤ To complete LoadRunner's sample installation, run the Samples setup after the LoadRunner setup is complete. Refer to [Chapter 8, "Installing](#page-58-0)  [LoadRunner Samples"](#page-58-0) for detailed explanations of the sample tests and setup instructions.
- ➤ If your version of LoadRunner is supplied with a plug and you have not already installed the plug, do so now by inserting it into the parallel port.
- ➤ To create scripts for **Baan** applications, you need to specify the location of the application server in the Baan user file:

The user file, u[username], is located in the Baan installation directory in bse/lib/user. Add the following line to the beginning of the user file:

std\_program:ottstpteststand

This tells LoadRunner to use the Test Standard Program when recording and running Vusers.

➤ To start LoadRunner, select **Start > Programs > LoadRunner > Controller**.

**5**

# **Adding LoadRunner Components**

After you install LoadRunner, you can run the setup program at any time to add LoadRunner components, such as samples, the Virtual User Generator, or the online documentation.

#### **To add components:**

- **1** Insert the LoadRunner compact disk into a CD-ROM drive.
- **2** Click the **Start** button, and select **Run**.
- **3** Type the location that you are installing from, followed by *setup.exe*. For example, if your CD-ROM letter is M, type:

m:\win32\setup.exe

- **4** Click **OK**. The Installshield Wizard begins and displays the software licensing agreement.
- **5** Read the agreement and click **Yes** to accept it. The LoadRunner setup program starts.
- **6** In the User Information dialog box, type your name, the name of your company, and a LoadRunner serial number. You can find this number on the outside of your LoadRunner box.
- **7** Click **Next**. The registration information appears in a read-only dialog box. Check that the information is correct.

Click **No** to return to the previous dialog box in order to modify the registration information.

Click **Yes** to confirm that the details are correct and continue the installation process.

- **8** Select your installation type **Standalone** or **Network** and click **Next**.
- **9** Click **Custom Installation**, and then click **Next**.

Select the LoadRunner components that you want to add. Clear the checkboxes next to the options that you do not want to add.

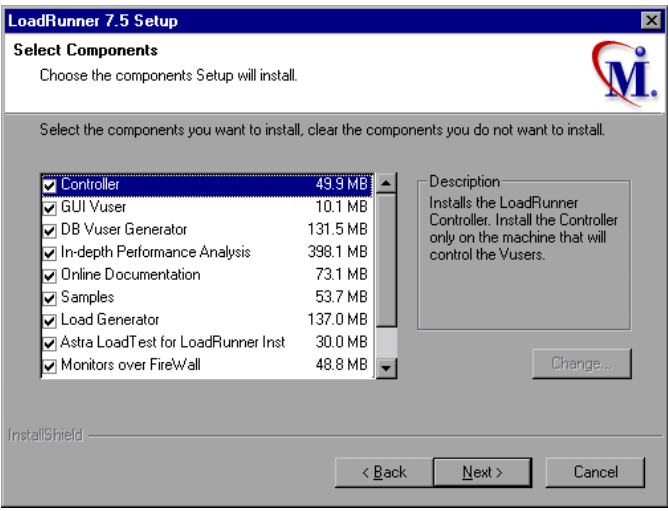

- **10** Click **Next**. The installation settings you selected are displayed in a readonly window. Review the settings. If you want to select different installation settings, click **Back**. If you are satisfied with the installation settings, click **Next**. The installation process begins.
- **11** If you installed LoadRunner's samples, a message tells you to run the samples setup from the LoadRunner Samples program group to complete the samples installation. Refer to [Chapter 8, "Installing LoadRunner](#page-58-0)  [Samples"](#page-58-0) for detailed explanations of the sample tests and setup instructions.

Click **OK** to continue with the setup procedure.

**12** If you installed LoadRunner's online documentation, a message tells you to run the Acrobat Reader setup after the LoadRunner set up is complete. You use the Acrobat Reader to view LoadRunner's online documentation.

**Note:** The Acrobat Reader setup installs the Acrobat 5.0 Reader. If you already have this version of the Acrobat Reader installed, it is not necessary to run the Acrobat Reader setup.

Click **OK** to continue with the setup procedure.

 **13** By default, the setup program creates the program group, LoadRunner, and creates the LoadRunner icons in the program group.

To add the LoadRunner icons to an existing program group, select the group from the list of Existing Groups. Click **Next**.

 **14** Depending on which components you added, the setup program either prompts you to restart your computer or informs you that the setup is complete. You can delay restarting the computer until a later time.

LoadRunner Installation Guide

# <span id="page-50-0"></span>**Installing Astra LoadTest for LoadRunner**

After you install LoadRunner, you can run the setup program at any time to install Astra LoadTest Virtual User Recorder. This allows existing Astra LoadTest customers to upgrade scripts created with Astra LoadTest to work in the LoadRunner environment. For more information on Astra LoadTest and the Astra product family, refer to http://www.astratryandbuy.com.

## **Preparing the Astra LoadTest Installation**

If you want to run Astra LoadTest Vusers from a LoadRunner Controller, you must install the Astra LoadTest Recorder on the injector machines.

- ➤ If you performed a full installation, the Astra LoadTest installation files already exist on your computer, and you can proceed to the installation instructions.
- ➤ If you performed a custom installation, and did not include the Astra LoadTest Installation option, run the custom installation again, and select this option.

## **Installing Astra LoadTest**

**To install Astra LoadTest:**

 **1** Run **Start Menu**>**Programs**>**LoadRunner**>**Tools**>**Astra LoadTest for LoadRunner Setup**.

**Note:** This menu item will not exist if you ran a Load Generator Machine installation. In this case, run *Astra LoadTest for LoadRunner Setup* directly from the LoadRunner installation disk.

- **2** Make sure to supply a destination directory that is different from the LoadRunner directory. Astra LoadTest and LoadRunner should not reside in the same directory.
- **3** Accept the default settings for all of the installation screens.

**7**

# **Viewing and Modifying a License**

You can modify your license at any time directly from the LoadRunner interface. This chapter describes:

- ➤ [Viewing License Information](#page-52-0)
- ➤ [Modifying a License](#page-54-0)
- ➤ [Troubleshooting](#page-55-0)

Normally, you enter your license code during installation. The setup program prompts you for a license code. If you do not have your license code at the time of installation, you can use the temporary license by typing "TEMPORARY" in the license code box. This grants you a ten day license for twenty-five users.

This chapter describes how to enter a license code *not* during installation, and how to upgrade an existing license.

#### <span id="page-52-0"></span>**Viewing License Information**

You can only view license information from the LoadRunner Controller, not from the Virtual User Generator.

#### **To view the current license information:**

- **1** In the Controller, choose **Help** > **About LoadRunner**, and click **License Info**. The License dialog box opens, displaying the license information.
- **2** Scroll through the license information to determine the scope of your current license.

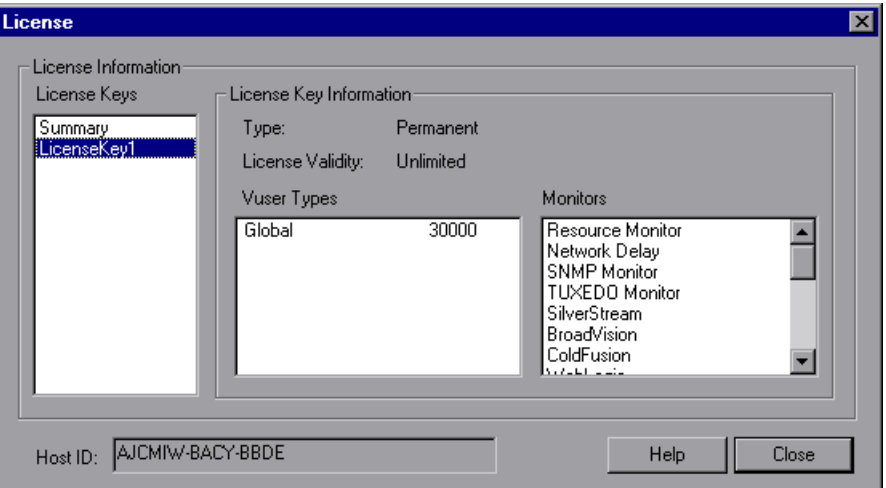

The License Keys box lists all the available license keys. In addition, you can select to view a summary of all the information in all the license keys.

The License Key Information box displays the license type, validity duration, Vuser types, and monitors for each selected license key.

The following types of licenses are available:

- ➤ **Permanent:** The license never expires.
- ➤ **Time Limited:** The license is limited by a start date and an expiration date.
- ➤ **Temporary:** The license is granted for a pre-defined number of days after product installation.
- ➤ **VUD-based:** The license is limited by a number of Virtual User Days (VUDs). A VUD license enables the user to use the product an unlimited number of times within a period of 24 hours.
- ➤ **Plugged:** The license requires a dongle.

The following groups of Vuser protocols are available:

- ➤ **Global**: The license lets you run all Vuser types, provided you stay within the global, or total limit. The number following Global indicates the total number of Vusers purchased.
- ➤ **Group ERP-1:** Includes SAP, Web, Oracle, MSSQL, and Siebel (GUI-Oracle) Vuser protocols.
- ➤ **Group ERP-2:** Includes SAP, Siebel (GUI-Oracle), Oracle, and Oracle-NCA Vuser protocols.
- ➤ **Group 3:** Includes all Vuser protocols, except for SAP, Siebel (GUI-Oracle), Oracle, and Oracle-NCA.

The following types of monitors are available: System Resources, Web Resources, Web Server Resources, Web Application Server Resources, Database Server Resources, Network Delay, Streaming Media Resources, Firewall Server Resources, and ERP Server Resources.

The Host ID box displays an ID for a specific machine. To receive a license key for a specific machine, contact Mercury Interactive's Customer Support.

## <span id="page-54-0"></span>**Modifying a License**

You can only modify license information from the LoadRunner Controller, not from the Virtual User Generator.

#### **To modify the current license information:**

 **1** In the Controller, choose **Help** > **About LoadRunner**. The About LoadRunner window opens.

 **2** Click the **New License** button. The New LoadRunner License dialog box opens.

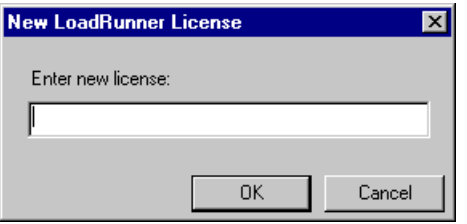

- **3** Enter the new license number exactly as it was given to you. Click **OK**. If your license is limited for a specific amount of time, LoadRunner issues a message accordingly.
- **4** Click **OK** to close the About LoadRunner window.

## <span id="page-55-0"></span>**Troubleshooting**

**After LoadRunner installation, contact Mercury Interactive's Customer Support to obtain your permanent license key.**

If LoadRunner does not accept your license code, perform the following checks:

- ➤ Make sure you typed in the license code exactly as it was given to you. Your license code is case sensitive.
- ➤ If your LoadRunner license requires that you use a plug when running LoadRunner, and a message is issued stating that a plug is not installed, perform the following:

Login as Administrator.

Run <loadrun\_directory>/bin/hinstall.exe/i.

Reboot the machine.

➤ If you receive a "permission denied" error message during Controller startup, you must grant "Full Control" permission for the Registry's HKEY\_LOCAL\_MACHINE key and in the WINNT directory (directory where Windows is installed):

#### **To add Registry permissions:**

- Run *regedt32* to modify the registry.
- Select the HKEY\_LOCAL\_MACHINE key.
- Select **Security > Permissions**.
- Add "Full Control" permission to the user that is running the Controller.
- Turn on the **Replace Permission on the Existing Subkeys** flag.
- Click **OK**.

#### **To add permissions on an NTFS file system:**

- Select the *<System Drive>:\WinNT* directory.
- Invoke **Properties**.
- Select the **Security** tab.
- Click **Permissions**.
- Add "Full Control" permission for the user.
- Turn on the **Replace Permissions on Subdirectories** flag.
- Click **OK**.

LoadRunner Installation Guide

# <span id="page-58-0"></span>**Installing LoadRunner Samples**

This chapter describes how to complete the LoadRunner sample installation. This chapter discusses:

- ➤ [Setup Program](#page-59-1)
- ➤ [Setup Procedure](#page-59-0)
- ➤ [Accessing the Read Me File for Web, Corba or RMI](#page-62-0)

## **About LoadRunner Samples**

The LoadRunner samples include:

➤ Sample Vuser scripts

The scripts demonstrate some of LoadRunner's new features and allow you to run a true test.

➤ Sample flight application

The sample application is a flight reservation system which enables travel agents to order flight tickets. Travel agents work on the client application which connects to a central database server. This application is available for the following protocols: Web, Com, Corba, RMI, ODBC, MS ACCESS, Oracle, Sybase, and WinSocket.

➤ Sample database server and tables

You can install the Quadbase server, which is an ODBC database server provided with LoadRunner for demonstration purposes, or you can configure the flight reservation system to connect to an existing database server. The installation program installs all of the necessary tables for working with the sample application on the server of your choice.

# <span id="page-59-1"></span>**Setup Program**

The LoadRunner samples setup program:

- ➤ Installs the sample Quadbase ODBC Server and Client (optional).
- ➤ Creates and populates data tables for use with the sample Flight application, on the Quadbase server or one of the other specified servers.
- ➤ Installs the sample Vuser scripts and updates the database connection strings for the sample Vuser scripts.
- ➤ Manages the *flights.ini* file to make it available for the Flight application.
- ➤ Registers the datasource for Flight-ODBC\_Access and Flight-Winsock with the ODBC Administrator.
- ➤ Adds icons for the LoadRunner Samples program group.

# <span id="page-59-0"></span>**Setup Procedure**

#### **To install the LoadRunner samples on your computer:**

- **1** If you plan to use an existing database or WinSock application server, rather than installing the sample Quadbase ODBC server, make sure that your server is running and that you are familiar with the connection parameters.
- **2** Run the samples setup from the LoadRunner Samples program group.

The LoadRunner Samples Setup program begins and displays the Welcome dialog box.

 **3** Click **Next** to proceed to the list of components and sub-components.

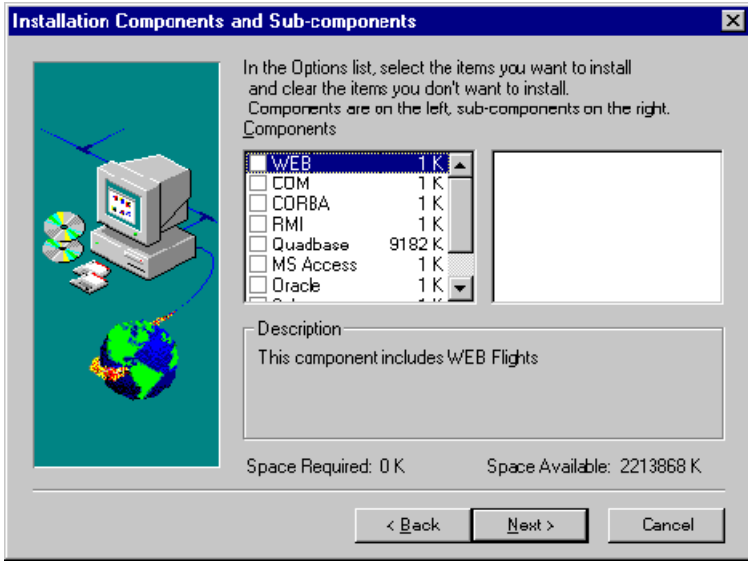

- **4** Select one or more components and click **Next** to proceed with the setup and display the Choose Destination Location dialog box.
- **5** Choose the location where you want to install the sample program, scripts, and the sample Quadbase server and client. To select a different location, click **Browse** and choose a directory.

Click **Next** to proceed.

 **6** If you are installing samples for an Oracle or Sybase server, you will be prompted to provide connection information, according to the selected server type. The ServerName, Password, and User Name fields will be filled with the most recent information, if available on your system.

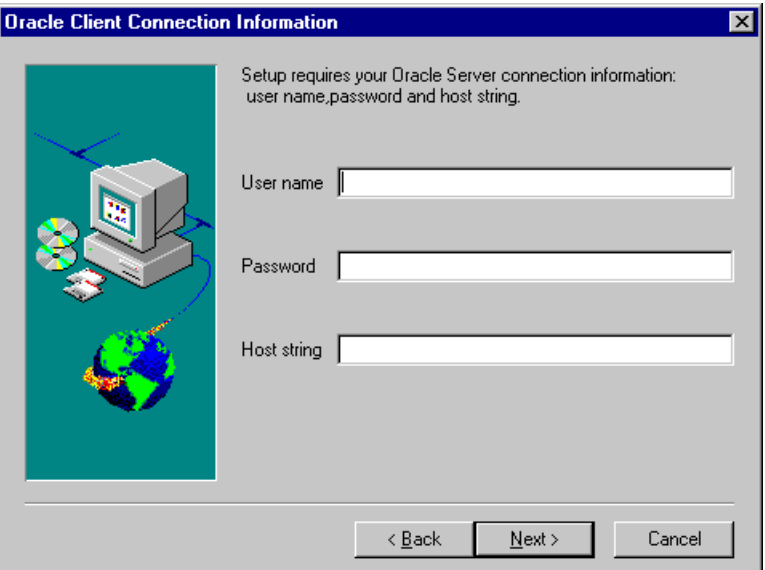

ODBC\_access will display the default "flight32lr" and try to register it as a DSN with ODBC.

If you are installing the ODBC\_Quadbase client (for the Tutorial), it will display the default "Quadbase." This is the same name used by the Quadbase server installation setup.

 **7** Enter the connection information and click Next. For Oracle servers, select the version of the Oracle client.

Click **Next** to continue the Samples setup.

- **8** A message appears asking you if you would like to install or update the sample Flights database on your server. Click **Yes** to proceed.
- **9** After all of the tables are created, you will receive a prompt that setup is complete. Click **Finish** to close the setup program and view the new program icons.

**Note:** It is recommended to copy *dat/flight32.mdb* to your local drive and register it manually. If you leave this file on the network, other users may accidentally access it.

## <span id="page-62-0"></span>**Accessing the Read Me File for Web, Corba or RMI**

The sample Read Me files provide detailed information about using the WEB, CORBA, and RMI sample applications:

➤ For **Web** samples, look in:

Start->Programs->LoadRunner->Samples->WEB->Mercury Demo Web Application Readme

or

LoadRunner\samples\Web\MercuryReadme.doc

➤ For **RMI** samples, look in:

Start->Start->Programs->LoadRunner->Samples->RMI->RMI Flights Help

➤ For **Corba** samples, look in:

Start->Programs->LoadRunner->Samples->Corba->Corba Flights Help

LoadRunner Installation Guide

# **Part II**

# **UNIX Installation**

**9**

# **Introducing the UNIX Installation**

You can install LoadRunner to run virtual users on a UNIX platform. The UNIX virtual users interact with the LoadRunner Controller, installed on a Windows machine. Refer to Part I of this Installation Guide for information about installing the LoadRunner Controller. This chapter discusses the installation steps and system requirements for the LoadRunner UNIX Virtual User components.

#### **UNIX Installation Steps**

This guide describes the installation of LoadRunner Vusers on all of the supported UNIX platforms. When a section applies only to a specific platform, it is explicitly stated.

**Note:** To install LoadRunner on an AIX platform, you must be a root user.

The main steps of the installation process are:

- ➤ Installing the program files
- ➤ Setting the environment

Once you have completed installation, refer to the additional documentation for details on working with LoadRunner.

#### **Setting the Environment**

Since LoadRunner virtual users emulate an actual user of your system, the environment on the virtual user machine must be configured for the user to run correctly. The environment variables are defined in the *.cshrc* file for cshell users, and the *.profile* file for Bourne and kshell users.

- ➤ The installation process determines the platform upon which the Vuser is running, and prepares a script to modify the *.cshrc* file for cshell users. Bourne and kshell users should manually modify the *.profile* file. Refer to [Chapter 12, "Verifying Your Installation"](#page-92-0) for sample *.cshrc* and *.profile* files.
- ➤ The LoadRunner installation process helps you set the environment variable to indicate the location of the LoadRunner bin directory and any DLLs used by the underlying protocol. This environment variable is called LIBPATH on AIX, SHLIB\_PATH on HP/UX, and LD\_LIBRARY\_PATH on Solaris and Linux.

# **System Requirements**

Your actual memory requirements may vary, depending on your configuration. Note that installation procedure uses additional memory which becomes free after the installation. To ensure a smooth installation of the UNIX components, it is recommended that you make sure there is sufficient storage space, process entries, swap space, etc. in the disk partition where you intend to install LoadRunner.

The following table describes the system requirements for each platform supported by Mercury Interactive for LoadRunner UNIX Vusers.

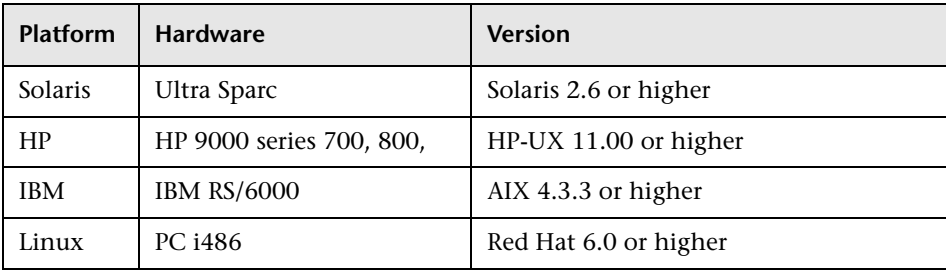

Note that LoadRunner supports all X Servers.

Refer to http://www-svca.mercuryinteractive.com/products/loadrunner/technical/ for the most updated installation requirements.

## **System Resources**

The following describes the system resources required for each platform or operating system. The actual resources may vary depending on the number of Vuser licenses purchased.

The listed resources for Vusers apply to each virtual user. If you are installing multiple virtual users, you must multiply the figure by the number of virtual users.

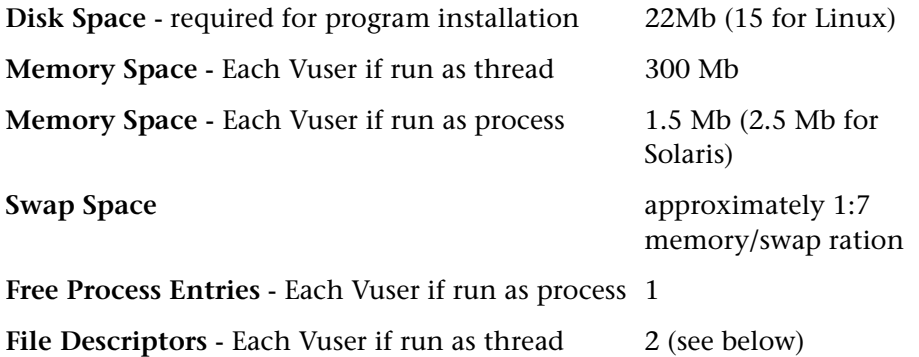

The **Memory Space** above describes a general C-Vuser type. Other types may take up more memory space. For example, each Web Vuser uses at least 500 Kb.

A Load Generator additionally uses the following **File Descriptor** resources:

- ➤ 14 file descriptors for the LoadRunner launch service
- ➤ 20 file descriptors for the LoadRunner agent
- ➤ 30 file descriptors for each Vuser driver. By default, there is a driver for every 50 Vusers.

For example, to compute the number of file descriptors used in running 100 threaded Vusers the Load Generator requires:

- 14 for LR launcher
- 20 for LR agent
- 60 for 2 drivers (30 x 2, each one drives 50 Vusers)
- 200 for 100 Vusers (each Vuser requires 2)

**Total:** 294 File Descriptors

If Vusers are run as processes instead of threads, one driver is run per Vuser. Therefore, each Vuser requires 30 file descriptors.

You can increase the number of file descriptors, process entries, and amount of swap space by configuring the kernel, as described in this chapter.

*Note that most operating systems using LoadRunner 7.0 or higher have sufficient default file descriptors, process entries, and swap space, and rarely require reconfiguration.*

#### **Increasing Process Entries**

Each Vuser requires several free process entries. To increase the number of process entries on your system, you must reconfigure the kernel.

#### **Solaris 2.6**

The following section describes how to reconfigure the kernel for Solaris operating systems.

- **1** Locate the */etc/system* file.
- **2** Set the maximum number of processes in the system file. Type:

set max\_nprocs=*number* (e.g.712)

 **3** Execute the touch/reconfigure command. Type:

touch /reconfigure

 **4** Reboot the machine.

#### **HP-UX**

The following section describes how to reconfigure the kernel for HP platforms.

- **1** Login as root.
- **2** Invoke the *sam* tool to reconfigure the kernel. Type:

sam &

- **3** Select Kernel Configuration>Configurable Parameters.
- **4** Set the following parameters to the desired values:

**nproc**: The number of simultaneous processes—(# of Vusers \* 2) + 200 **maxuser**: The number of maximum users—DB + RTE Vusers + 20 **maxuprc**: The number of processes per user—# of Vusers  $* 2$ 

**5** Reboot the machine.

#### **IBM**

The following section describes how to reconfigure the kernel for IBM platforms using the AIX operating system.

 **1** Display the current settings. Type:

lsattr -EHl sys0

 **2** Increase the maximum number of process entries per user. Type:

```
chdev -l sys0 -a maxuprocs = number (e.g.500)
```
 **3** Set the *nproc*, *maxusers* parameters to the desired values.

#### **Linux**

The following section describes how to reconfigure the kernel for Linux platforms.

- **1** Locate the */etc/security/limits.conf* file.
- **2** Set the maximum number of processes in the limits file. Type:

hard nproc 8192

 **3** Reboot the machine.

#### **Increasing File Descriptors**

Each Vuser requires from 6 (non-GUI Vusers) to 27 (GUI Vusers) file descriptor entries. The procedure to increase the number of file descriptors differs between platforms and shells.

#### **All Platforms**

In these examples, the number of descriptors is increased to the maximum of 1024.

**1** For sh and ksh users, type:

ulimit -n 1024

 **2** For csh users type:

limit descriptors 1024

#### **Solaris**

The following section describes some alternate procedures to increase file descriptors on Solaris operating systems. In these examples, the number of descriptors is increased to the maximum of 1024.
**1** Use the *adb* command to increase file descriptors (all shells). Note that 400 HEX is the equivalent to decimal 1024. In the following example, kernel is the name of the kernel file, e.g., kernel/unix.

```
adb -w -k /kernel/dev/mem
rlimits+28?W 400
rlimits+28/W 400
```
 **2** You can also increase the maximum number of file processes by reconfiguring the kernel.

Login as root and set the *rlim\_fd\_max* parameter inside the */etc/system* file by typing: set rlim\_fd\_max=1024

Save the file and reconfigure the system by typing: touch /reconfigure.

After reconfiguring the system, reboot the machine.

# **HP-UX**

The following section describes how to increase file descriptors for HP platforms.

- **1** Login as root.
- **2** Invoke the *sam* tool to reconfigure the kernel. Type:

sam &

- **3** Select Kernel Configuration > Configurable Parameters.
- **4** Set the *maxfiles* parameters to the desired values. This is the equivalent to file descriptors on Sun platforms.

**maxfiles**: The number of files open at a given time, typically set to 60. Change it to 500 -1024.

**5** Reboot the machine.

### **Linux**

The following section describes some alternate procedures to increase file descriptors on Linux operating systems. In these examples, the number of descriptors is increased to the maximum of 8192.

 **1** Add the following line to the */etc/security/limits.conf* file:

hard nfile 8192

 **2** Add the following line to the */etc/sysctl.comf* file.

<span id="page-73-0"></span>fs.file-max = 8192

 **3** Reboot the machine.

# **Increasing Swap Space**

Each Vuser requires swap space ranging from 200KB to 4 MB. Before adding space to your system configuration, you should determine your paging requirements. For environments running programs with very large memory requirements, it is recommended to have paging space of four times the physical memory. If you do not have enough paging space, certain processes may be killed, and others will be unable to start.

### **Solaris**

The following section describes how to increase swap space for machines running Solaris.

 **1** List the available paging areas. Type:

swap -l

 **2** Display the available swap space. Type:

swap -s

 **3** Create a new paging file. Type:

mkfile size path (e.g. mkfile 50m /extra/page\_1)

 **4** Add the page file to the existing configuration. Type:

/usr/etc/swapon -a /extra/page\_1 0 102400

 **5** Enable all swap areas listed in the filesystem configuration. Type:

/usr/etc/swapon -a

### **IBM**

The following section describes how to increase swap space for machines running the AIX Operating System.

 **1** List the available paging areas. Type:

lsps -a

 **2** Display the available swap space. Type:

swap -s

 **3** Create a new paging file, using a value one quarter the size of the actual file size. For example, to create 200MB of paging space in the chemvg volume group, type:

mkps -a -n -s 50 chemvg

#### LoadRunner Installation Guide

 **4** To increase the size of an existing paging file, type:

```
chps -s number paging_file
```
(e.g chps -s 10 page\_01 adds 40 MB to page\_01).

 **5** Add the page file to the existing configuration. Type:

```
swapon paging_area (e.g. swapon /dev/paging_01)
```
 **6** Enable all swap areas listed in the file system configuration file */etc/swapspaces*. Type:

swapon -a

# **10**

# **Installing LoadRunner on UNIX**

<span id="page-76-0"></span>LoadRunner is installed using the installation media provided with the LoadRunner distribution package. The installation uses a Java Run-Time Environment (JRE). There are two options for running the installation:

- ➤ Use the executable installation containing the Java Run-time environment (<platform>\_setup). This is the recommended method, even if you already have JDK installed.
- $\blacktriangleright$  For machines with JDK already installed (required version minimum 1.1.8), you can use the jar file (*setup.jar*).

The following sections describe installing the LoadRunner UNIX components from a UNIX CD-ROM device. If a UNIX machine with a CD-ROM device is not available, you can copy the UNIX components from the CD into a directory on your PC, and transfer them to a UNIX directory via ftp or an NFS mounting at a later stage.

# **Checking your Environment**

- <span id="page-76-1"></span>➤ Verify that a CD-ROM device is attached to your local or remote machine.
- ➤ Find out which device driver is available for use with this drive. The device driver is usually located in the */dev* directory of the machine to which the drive is attached. Consult your system administrator for the name of your device.

# **Installing LoadRunner on Multiple Platforms**

<span id="page-77-0"></span>In order to run LoadRunner on multiple UNIX platforms, you need to install a separate version of LoadRunner, in a separate directory, for each platform. The installation directories must be accessible to all the platforms. At the end of installation, follow the instructions at the end of this chapter for modifying the environment variables to indicate the LoadRunner installation directories.

For example, in order to install LoadRunner on a site that has both Solaris and IBM machines, you could use the following directories:

➤ For LoadRunner Solaris: */tools/mercury/sol/lrunner*

➤ For LoadRunner IBM: */tools/mercury/ibm/lrunner*

If you intend to run multi-platform scenarios, both directories should be NFS mounted. The Solaris machine should access the IBM installation directory and vice versa.

# **Running the Installation Program**

Before you begin the installation program, make sure you see the install script, *<platform>\_setup*, or *setup.jar*, from the CD. Note that most operating systems require you to mount the CD-ROM drive to a local directory. For information for mounting a CD-ROM on IBM, [see "Preparing to Install from](#page-83-0)  [a CD-ROM \(IBM only\)" on page 74.](#page-83-0)

### **Note:** *Limitation related to installation on IBM machines:*

Installation will not run properly if the automount daemon (amd) is running. To install LoadRunner on an IBM machine running the automount daemon, kill the 'amd' process, run the LR installation, and then run amd again.

An alternative way to install LoadRunner on IBM machines running amd is to install on a network drive from any other platform (Linux, Solaris or HP), using *setup.jar*.

<span id="page-78-2"></span><span id="page-78-1"></span>There are two installation modes, UI (or AWT) mode and console mode.

- ➤ To run Installation in UI mode, make sure that the DISPLAY environment variable is properly configured.
- ➤ To run the installation in console mode, add the -console parameter to the command line. For example:

<span id="page-78-0"></span>linux\_setup -console

or

java -jar setup.jar -console

**To run the LoadRunner installation program:**

**Note:** The instructions below are for the UI mode.

 **1** Type (this is the recommended method): <platform>\_setup where <platform> is the name of the installation platform. For example, linux\_setup.

Alternatively:

for machines with JDK already installed, with JVM 1.2 or higher, type: java -jar setup.jar

for machines with JDK already installed, with JVM prior to 1.2, type: java -classpath <Java\_Home>/lib/classes.zip:jar setup.jar run

## The installation program begins and displays the license agreement.

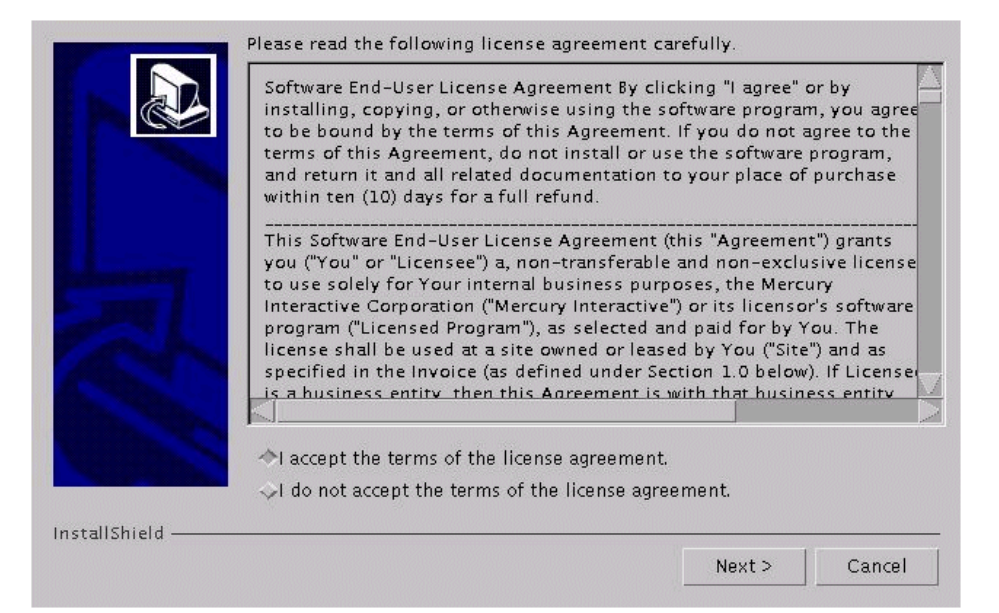

 **2** Read the agreement and select the option to accept it. The LoadRunner installation program begins and displays the installation location dialog.

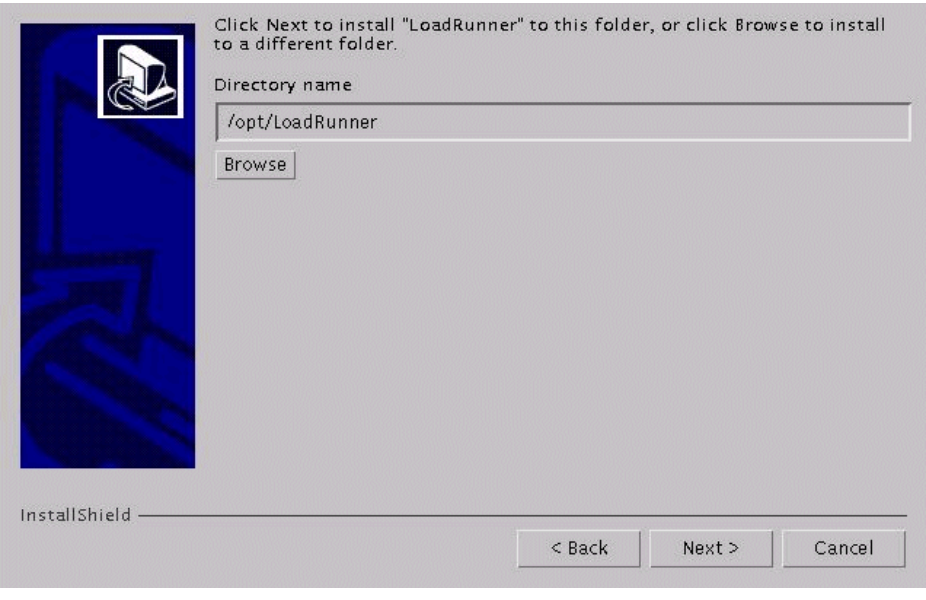

 **3** Choose the location where you want to install LoadRunner. To select a different location, click **Browse**, choose a directory, and click **OK**.

 **4** Click **Next** to proceed. A read-only dialog box with your installation settings appears.

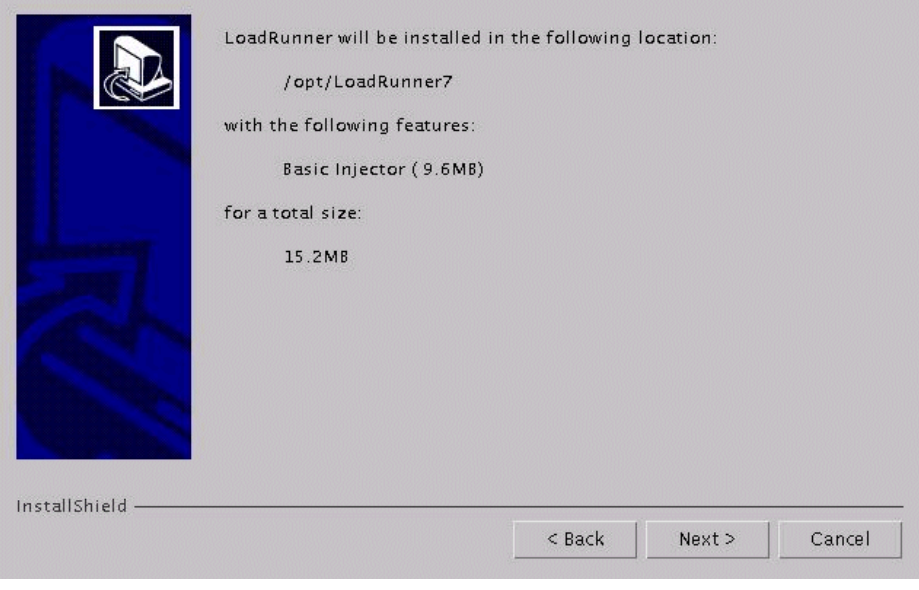

To select different installation settings, click **Back**. To begin installation, click **Next**. The installation process begins.

 **5** At the end of the installation, a message appears about setting the LoadRunner environment variables. The next step outlines this procedure. First complete the automatic installation by clicking **Next**.

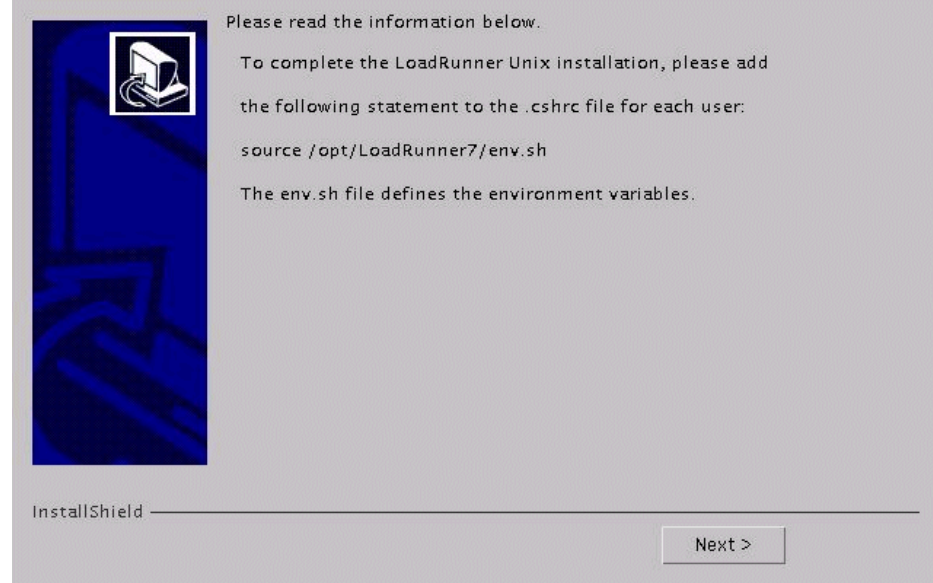

 **6** The installation process prepared a file called *env.sh* that contains environment variable definitions for your cshell environment. Open the .*cshrc* file for each LoadRunner user and add the following statement:

source /opt/LoadRunner7/env.sh

where /opt/LoadRunner7 is the LoadRunner installation directory.

Bourne shell and kshell users should refer to [Chapter 11, "Post Installation"](#page-86-0) for instruction on modifying the *.profile* file.

- **7** Bring up a new terminal to run the *.cshrc* file. For more information about .*cshrc* files, see [Chapter 11, "Post Installation."](#page-86-0)
- **8** Be sure to run *verify\_generator* to verify your Vuser installation. This is a confirmation step, to ensure that the specified directory and device name are correct, and that you have sufficient disk space. For information about the tests performed by verify generator, see Chapter 12, "Verifying Your [Installation."](#page-92-0)

# <span id="page-83-0"></span>**Preparing to Install from a CD-ROM (IBM only)**

When installing LoadRunner on an IBM platform, you must mount the CD-ROM drive to access the installation program.

**To mount the CD-ROM drive:**

- **1** Insert the CD-ROM into the drive and log in or *su* as root.
- **2** Create the LoadRunner installation directory by typing:

mkdir -p /usr/cdrom/lrun

 **3** To add a CD-ROM file system, you need to use SMIT. To enter the program, type:

smit storage

- **4** From within SMIT, select **File Systems**.
- **5** Select **Add/Change/Show/Delete File Systems**.
- **6** Select **CD ROM File Systems**.
- **7** Select **Add a CDROM File System**.
- **8** Choose a DEVICE name. Note that device names for CD-ROM file systems must be unique.
- **9** Type in the following MOUNT POINT:

/usr/cdrom/lrun

- **10** Select the **Do** command, or click enter if you are using the ASCII interface.
- **11** Quit the SMIT program.
- **12** Type the following command in order to mount the CD-ROM file system:

smit mountfs

 **13** For the FILE SYSTEM Name, select either **/dev/cd0** or **/dev/cd1**.

**14** Select the mount directory:

/usr/cdrom/lrun

- **15** Select **cdrfs** to set the TYPE of file system.
- **16** Select **Yes** to mount as a READ-ONLY system.
- **17** Select **Do** or **Enter** if you are using the ASCII interface.
- **18** Close your connection as the root user.

# <span id="page-84-0"></span>**Running the Uninstall Program**

The uninstall program, like the installation program, uses a Java Run-time Environment (JRE). You can also run the uninstall program in UI mode, or in console mode. To run the program in console mode, add the console parameter to the end of the command line.

### **To run the LoadRunner uninstall program:**

 **1** To access the program, type:

cd <installation directory>/\_uninst

 **2** Type (this is the recommended method):

<platform>\_uninstall [-console]

where  $\epsilon$  platform is the name of the installation platform. For example, linux\_uninstall.

Alternatively:

for machines with JDK already installed, with JVM 1.2 or higher, type: java -jar uninstall.jar [-console]

for machines with JDK already installed, with JVM prior to 1.2, type: java -classpath <Java\_Home>/lib/classes.zip:uninstall.jar run [-console]

LoadRunner Installation Guide

# **11**

# <span id="page-86-0"></span>**Post Installation**

After installing LoadRunner, prior to starting work, you should check that your environment is configured properly.

This chapter discusses:

- ➤ [Setting Environment Variables](#page-86-1)
- ➤ [Checking Authorizations](#page-88-0)
- ➤ [Sample .cshrc and .profile Files](#page-88-1)

After you complete the post-installation configurations, run the LoadRunner verification utility to check your installation. For more information, see [Chapter 12, "Verifying Your Installation."](#page-92-0)

# <span id="page-86-1"></span>**Setting Environment Variables**

<span id="page-86-2"></span>The LoadRunner installation procedure created a file, *env.sh* which sets the environment variables. Rather than manually updating your *.cshrc* file with the variable definitions, you include a statement to access *env.sh* at the end of the *.cshrc* file. This section describes the environment variables in your *env.sh* file. Note that if you are working with kshell or Bourne shell, you should manually set these variables in your *.profile* file. The syntax in the examples below are for cshell users. For kshell and Bourne shell users, [see](#page-89-0)  ["LoadRunner Settings in the .profile File" on page 80.](#page-89-0)

- ➤ M\_LROOT
- ➤ PATH
- ➤ LD\_LIBRARY\_PATH (Solaris, Linux), LIBPATH (AIX), SHLIB\_PATH (HP-UX)

<span id="page-87-1"></span>**M\_LROOT**: Set M\_LROOT to the LoadRunner installation directory. For example:

setenv M\_LROOT /tools/lrunner

<span id="page-87-3"></span>**PATH**: The location of LoadRunner's executable programs, the *bin* directory, must be added to the PATH variable.

```
set path = ($path $M_LROOT/bin)
```
<span id="page-87-0"></span>**LD\_LIBRARY\_PATH**: The path should include the location of LoadRunner's dynamic libraries (\$M\_LROOT/bin). To set the path, type:

setenv LD\_LIBRARY\_PATH \${LD\_LIBRARY\_PATH}:\$M\_LROOT/bin /\*Solaris and Linux\*/ setenv SHLIB\_PATH \${SHLIB\_PATH}:\$M\_LROOT/bin/\*HP Platforms \*/ setenv LIBPATH "\${LIBPATH}:\$M\_LROOT/bin" /\*IBM Platforms \*/

Check the dynamic libraries used by your application, and make sure that their path is also included in the appropriate dynamic library path environment variable (LD\_LIBRARY\_PATH, SHLIB\_PATH or LIBPATH).

To check the dynamic libraries used by your application, type:

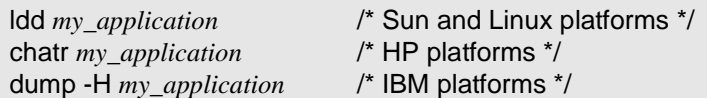

<span id="page-87-2"></span>**Note:** Remember that in order to use Oracle73, you need to add the path Oracle73 libraries to the dynamic libraries path environment variable.

# <span id="page-88-0"></span>**Checking Authorizations**

<span id="page-88-2"></span>In order to execute Vusers on remote hosts, you must be authorized to execute a *remote shell*. To check your permissions on a host, type:

➤ For Solaris, Linux and IBM platforms:

rsh hostname ls

➤ For HP platform:

remsh hostname ls

If you do not have permission, consult the *.rhosts* file (man *rsh* or *remsh*).

# <span id="page-88-1"></span>**Sample .cshrc and .profile Files**

### **LoadRunner Settings in the .cshrc File**

The following is an example of LoadRunner settings within a user's .cshrc file:

# LoadRunner settings # #Chooses a path based on the location of the machine dependent LR installation

```
switch ("'uname'")
```
case SunOS:

setenv M\_LROOT {replace with LoadRunner Solaris installation path} setenv LD\_LIBRARY\_PATH \${LD\_LIBRARY\_PATH}:\${M\_LROOT}/bin breaksw

case HP-UX:

setenv M\_LROOT {replace with LoadRunner HP-UX installation path} setenv SHLIB\_PATH \${M\_LROOT}/bin \${SHLIB\_PATH} breaksw

case Linux:

setenv M\_LROOT {replace with LoadRunner SunOs installation path}

```
setenv LD_LIBRARY_PATH ${LD_LIBRARY_PATH}: ${M_LROOT}/bin
breaksw
```

```
case AIX:
```

```
setenv M_LROOT {replace with LoadRunner AIX installation path}
     setenv LIBPATH ${M_LROOT}/bin:${LIBPATH}
    breaksw
endsw
```

```
set path = ($M_LROOT/bin $path)
```
# End LoadRunner setting #

## <span id="page-89-0"></span>**LoadRunner Settings in the .profile File**

The following is an example of LoadRunner settings within a user's .profile file for kshell and Bourne shell environments:

```
# LoadRunner settings #
#Chooses a path based on the location of the machine dependent LR installation
```

```
case "'uname'" in
  SunOS)
   M_LROOT={replace w/ LR Solaris installation path} ; export M_LROOT
    LD_LIBRARY_PATH=${M_LROOT}/bin ; export LD_LIBRARY_PATH
  ;;
  HP-UX)
     M_LROOT={replace w/ LR HP-UX installation path} ; export M_LROOT
     SHLIB_PATH={${M_LROOT}/bin ; export SHLIB_PATH
  ;;
  AIX)
     M_LROOT={replace w/ LR AIX installation path} ; export M_LROOT
     LIBPATH=${M_LROOT}/bin ; export LIBPATH
  ;;
  Linux)
```
# M\_LROOT={replace w/ LR Linux installation path} ; export M\_LROOT LD\_LIBRARY\_PATH=\${M\_LROOT}/bin; export LD\_LIBRARY\_PATH esac

PATH=\${M\_LROOT}/bin:\${PATH}; export PATH

# End LoadRunner setting #

LoadRunner Installation Guide

# **12**

# <span id="page-92-0"></span>**Verifying Your Installation**

<span id="page-92-1"></span>LoadRunner has a setup verification utility *verify\_generator*, that checks the LoadRunner setup. It checks environment variables and your *.cshrc* file to verify that they are set up correctly. The *verify\_generator* utility checks the remote Vuser hosts.

It is strongly recommended that you run *verify\_generator* after a Vuser installation, before attempting to invoke LoadRunner.

# **The verify\_generator Test**

The utility checks the following items in the Vuser environment:

- ➤ that there are at least 128 file descriptors
- ➤ the proper .rhost permissions: -rw-r--r--
- ➤ that the host can be contacted using rsh to the host. If not, checks for the host name in rhosts
- ➤ that M\_LROOT is defined
- ➤ that .cshrc defines the correct M\_LROOT
- ➤ that .cshrc exists in the home directory
- $\blacktriangleright$  that the current user is the owner of the .cshrc
- ➤ that a LoadRunner installation does exist in \$M\_LROOT
- ➤ that the executables have executable permissions
- ➤ that PATH contains \$M\_LROOT/bin, and /usr/bin
- $\blacktriangleright$  that the rstatd daemon exists and is running

# **verify\_generator Option**

<span id="page-93-0"></span>The verify utility checks the local host for its communication parameters and its compatibility with all types of Vusers. If you intend to run all of the Vusers on one host, type:

verify\_generator

*verify\_generator* either returns 'OK' when the setting is correct, or 'Failed' and a suggestion on how to correct the setup.

The syntax of *verify\_generator* is as follows:

```
verify_generator [-v]
```
**-v**

Provides detailed information about the checks.

# **Index**

# **A**

Adding components [37](#page-46-0)–[39](#page-48-0) Astra LoadTest [16](#page-25-0), [30](#page-39-0), [41](#page-50-0) Authorizations [79](#page-88-2)

# **C**

Components, adding [37](#page-46-1), [41](#page-50-1) Custom installation [9](#page-18-0), [15](#page-24-0), [24](#page-33-0), [30](#page-39-1)

## **E**

Environment variables [77](#page-86-2)

## **F**

File descriptors [62](#page-71-0)

# **I**

Installation UNIX [67](#page-76-0) Windows [3](#page-12-0) Installati[on type](#page-14-0) local 5 network [19](#page-28-0) workstation [33](#page-42-0)

# **L**

LD\_LIBRARY\_PATH [78](#page-87-0) License manager (Windows) 43–[47](#page-56-0) modifying [45](#page-54-0) troubleshooting [46](#page-55-0) viewing information [43](#page-52-0) Load Generator [9](#page-18-1), [24](#page-33-1)

### **M**

M\_LROOT [78](#page-87-1) MI Listener [9](#page-18-2), [16](#page-25-1), [24](#page-33-2), [30](#page-39-2) Monitors over Firewall [16](#page-25-2), [30](#page-39-3)

### **N**

Network installation [19](#page-28-0) NT Administrator [5](#page-14-1), [20](#page-29-0), [33](#page-42-1)

### **O**

Oracle7.3 [78](#page-87-2)

## **P**

PATH [78](#page-87-3) Platforms multiple [68](#page-77-0) Process entries [60](#page-69-0)

### **S**

Samples setup [49](#page-58-0)–[53](#page-62-0) Swap space [64](#page-73-0) System re[quirements](#page-67-0) UNIX 58 Windows [4](#page-13-0)

## **T**

Troubleshooting License manager (Windows) [46](#page-55-0)

# **U**

uninstall UNIX [75](#page-84-0) UNIX checking environment [67](#page-76-1) console installation [69](#page-78-0) installation console mode [69](#page-78-0) installation modes [69](#page-78-1) Installation script [67](#page-76-0) installation UI mode [69](#page-78-2) system resources [59](#page-68-0) uninstall [75](#page-84-0)

# **V**

verify\_generator options [84](#page-93-0) verifying the installation [83](#page-92-1)

### **W**

Workstation installation [33](#page-42-0)

# MERCURY INTERACTIVE

**Mercury Interactive Corporation** 1325 Borregas Avenue Sunnyvale, CA 94089 USA

**Main Telephone:** (408) 822-5200 **Sales & Information:** (800) TEST-911 **Customer Support:** (877) TEST-HLP **Fax:** (408) 822-5300

**Home Page:** www.mercuryinteractive.com

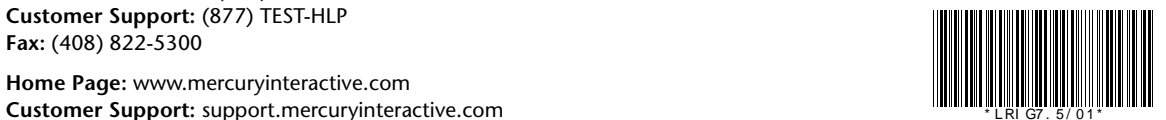